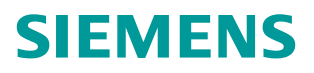

# 操作指南 **12/2017** 基于 S7-300/400 CPU 集成 PN 接口的 Modbus TCP 在 STEP7 的使用入门(V3.0)

**https://support.industry.siemens.com/cs/cn/zh/view/109753995**

Unrestricted

目录

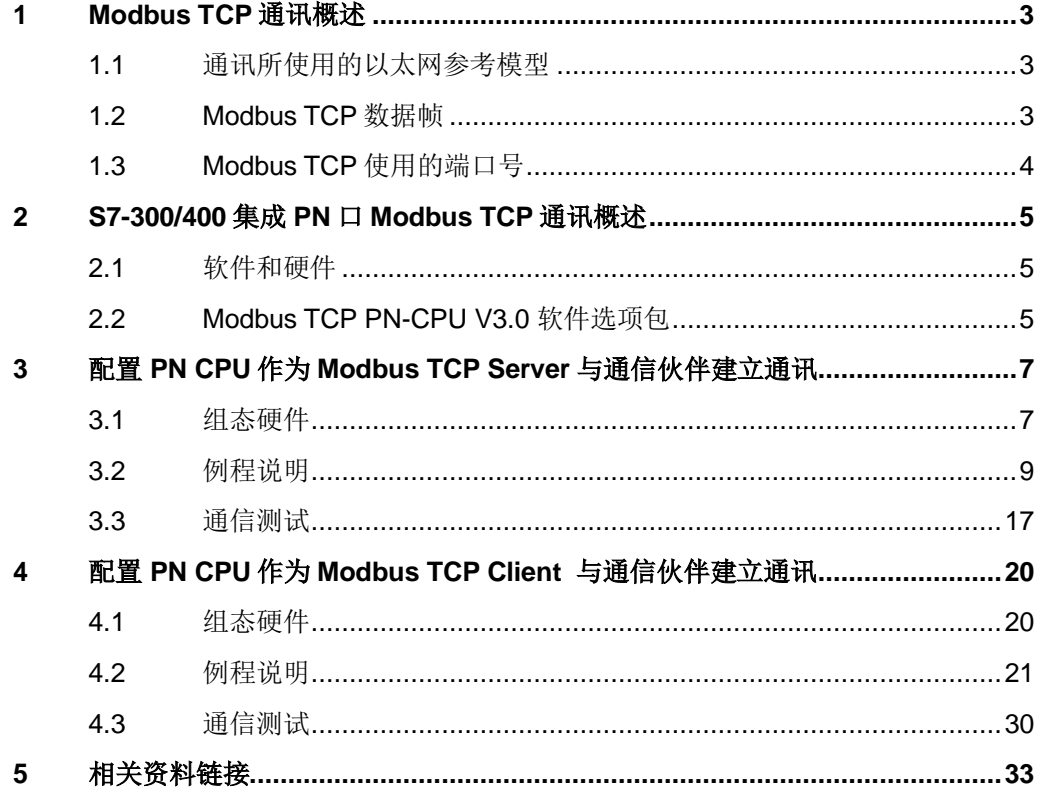

# <span id="page-2-0"></span>**1 Modbus TCP** 通讯概述

MODBUS TCP 是简单的、中立厂商的用于管理和控制自动化设备的 MODBUS 系列通讯协议的派生产品,显而易见,它覆盖了使用 TCP/IP 协议的"Intranet" 和"Internet"环境中 MODBUS 报文的用途。协议的最通用用途是为诸如 PLC 以及连接其它简单域总线或 I/O 模块的网关服务的。

MODBUS TCP 使 MODBUS\_RTU 协议运行于以太网, MODBUS TCP 使用 TCP/IP 和以太网在站点间传送 MODBUS 报文, MODBUS TCP 结合了以太网 物理网络和网络标准 TCP/IP 以及以 MODBUS 作为应用协议标准的数据表示方 法。MODBUS TCP 通信报文被封装于以太网 TCP/IP 数据包中。与传统的串口 方式, MODBUS TCP 插入一个标准的 MODBUS 报文到 TCP 报文中, 不再带 有数据校验和地址。

#### <span id="page-2-1"></span>**1.1** 通讯所使用的以太网参考模型

Modbus TCP 传输过程中使用了 TCP/IP 以太网参考模型的 5 层:

第一层:物理层,提供设备物理接口,与市售介质/网络适配器相兼容。

第二层:数据链路层,格式化信号到源/目硬件址数据帧。

第三层:网络层,实现带有 32 位 IP 地址报文包。

第四层:传输层,实现可靠性连接、传输、查错、重发、端口服务、传输调度。 第五层:应用层,Modbus 协议报文。

#### <span id="page-2-2"></span>**1.2 Modbus TCP** 数据帧

Modbus 数据在 TCP/IP 以太网上传输, 支持 Ethernet II 和 802.3 两种帧格式, Modbus TCP 数据帧包含报文头、功能代码和数据 3 部分, MBAP 报文头 (Modbus Application Protocol)分 4 个域, 共 7 个字节。

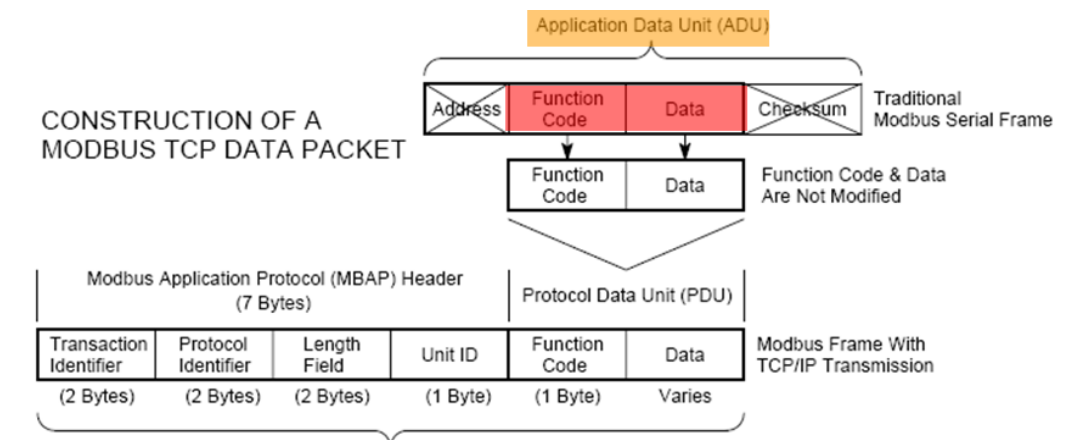

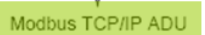

(This information is embedded into the data portion of the TCP frame)

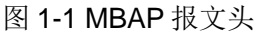

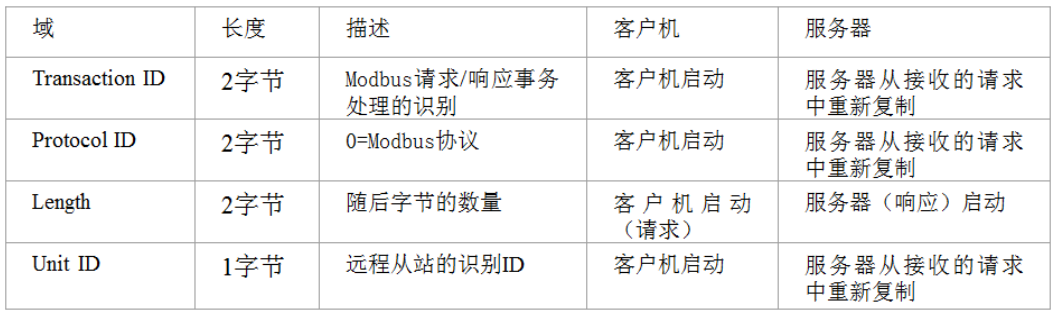

图 1-2 MBAP 报文头说明

## <span id="page-3-0"></span>**1.3 Modbus TCP** 使用的端口号

- (1) PLC 作为 Modbus 服务器时, 按缺省协议使用 Port 502 通信端口, 在 Modus 客户端程序中设置任意通信端口,
- (2) PLC 作为 Modbus 客户端时,无须设置本机端口号;如要指定客户端端 口号,为避免与其他通讯协议的冲突一般建议 2000 开始可以使用。

#### Copyright © Siemens<br>AG Copyright year<br>All rights reserved Copyright © Siemens AG Copyright year All rights reserved

## <span id="page-4-0"></span>**2 S7-300/400** 集成 **PN** 口 **Modbus TCP** 通讯概述

本文适用于带有集成 PN 接口的 SIMATIC S7-300、S7-400 CPU 和 IM 151-8 PN/DP CPU 的软件产品。相关指令允许在带有集成 PN 接口的 SIMATIC CPU 和支持 Modbus TCP 协议的设备之间进行通信。

根据客户端——服务器原理进行数据传输。传输过程中,可以将 SIMATIC S7 用作客户端,也可以用作服务器。

#### <span id="page-4-1"></span>**2.1** 软件和硬件

在 STEP7 软件中使用 Modbus TCP 的指令,需要安装 MODBUS TCP PN-CPU 指令库,才可将 SIMATIC S7-300、S7-400 CPU 和 IM 151-8 PN/DP CPU 与支 持 Modbus TCP 的通信伙伴进行通信, 如下图 2-1 所示:

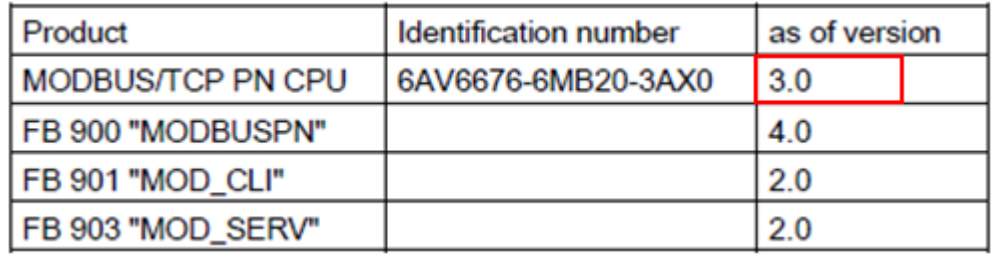

图 2-1 指令版本

下面例子将分别介绍如何配置 315-2PN/DP 为 Modbus TCP 的 Server, Client 与通信伙伴建立通信,测试例程中用到的软硬件如图 2-2 所示:

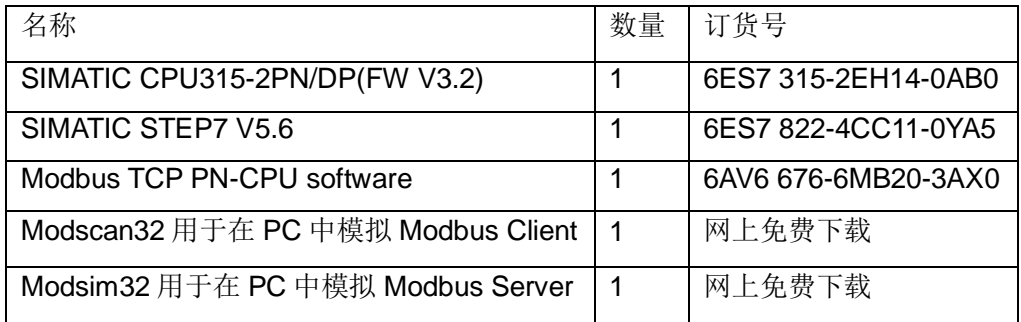

图 2-2 例程中用到的软硬件列表

#### <span id="page-4-2"></span>**2.2 Modbus TCP PN-CPU V3.0** 软件选项包

当将软件包安装完集成到 Step7 时,可以在 Step7 安装文件的相应目录中找到 块库、例程、英文手册,如下图所示,在实际的项目调试过程中由于例子程序的 各项功能比较完善,因此可以直接使用例子程序,根据项目的实际情况修改相应 的参数即可,可以节省大量的参数设置时间,以下主要描述了使用软件包

"Modbus TCP PN-CPU V3.0"配置 S7-300/400 站,基于 CPU 集成 PN 口进 行 Modbus TCP 通讯的详细配置和编程步骤。

- the library in "\Program Files\Siemens\Step7\S7libs"
- the sample projects in "\Program Files\Siemens\Step7\Examples" ۰
- the manual in "\Program Files\Siemens\Step7\S7manual\S7Comm"

图 2-3 块库、例程、英文手册的文件夹位置

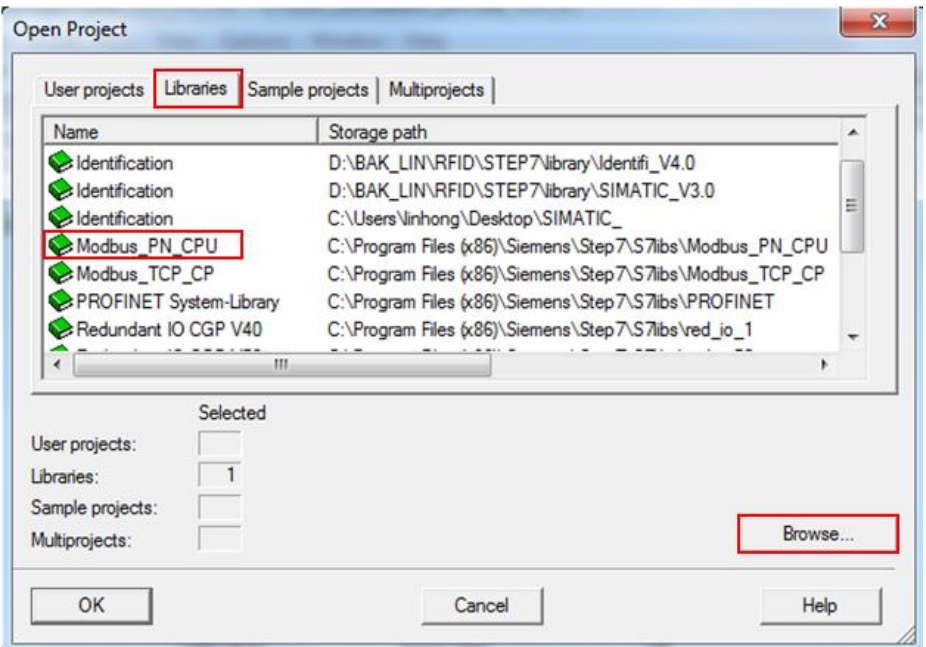

图 2-4 指令库(注:当找不到块库时,可以通过"Browse.."按钮来进行查找)

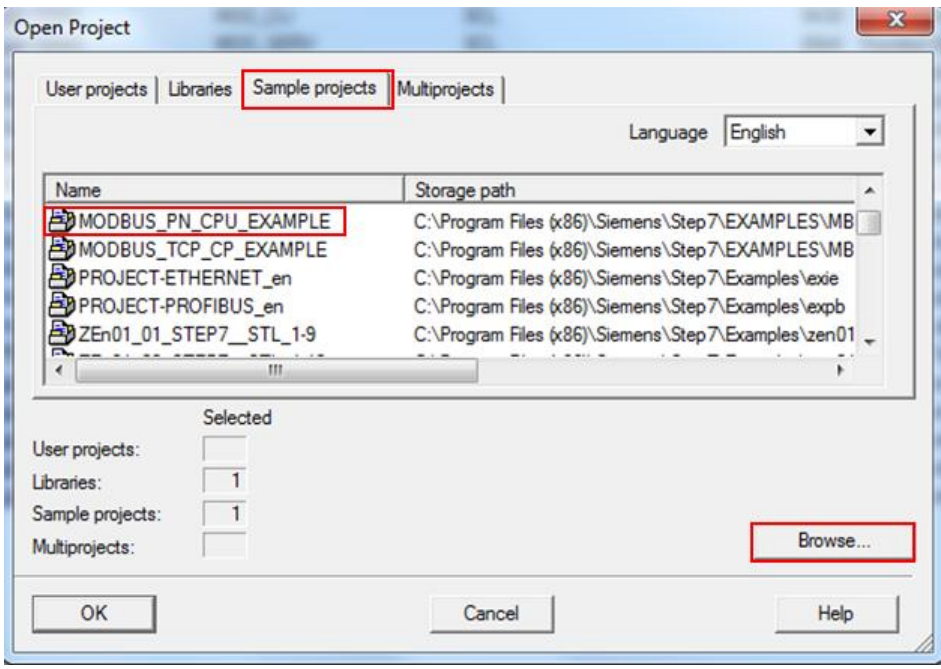

图 2-5 例程(注:当找不到例程时,可以通过"Browse.."按钮来进行查找)

# <span id="page-6-0"></span>**3** 配置 **PN CPU** 作为 **Modbus TCP Server** 与通信伙 伴建立通讯

下面以 S7-300 单站系统及 Modscan32 软件为例,详细介绍如何将 S7-300 单站 系统通过 CPU 集成 PN 口配置为 Modbus TCP Server, Modscan32 为 Client 进行 Modbus TCP 通讯。

## <span id="page-6-1"></span>**3.1** 组态硬件

在 STEP7 中创建一个新项目(项目名称: MB\_TCP\_PN\_V30), 如图 3-1 所示:

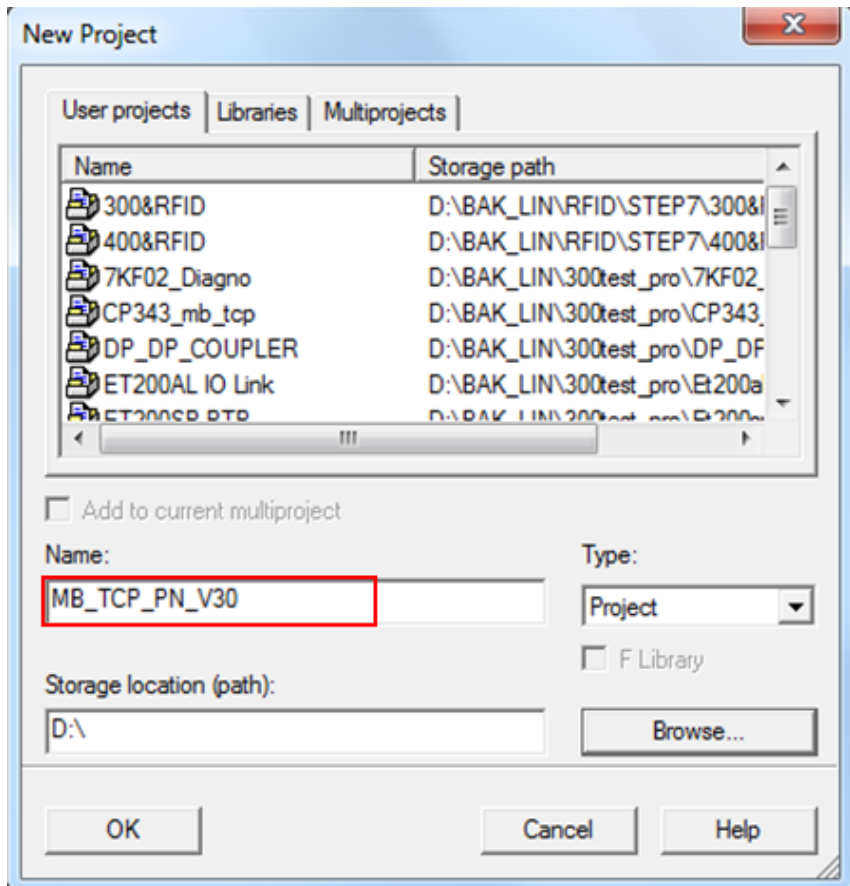

图 3-1 创建新项目

然后,插入一个新的"SIMATIC 300 Station", 如图 3-2 所示:

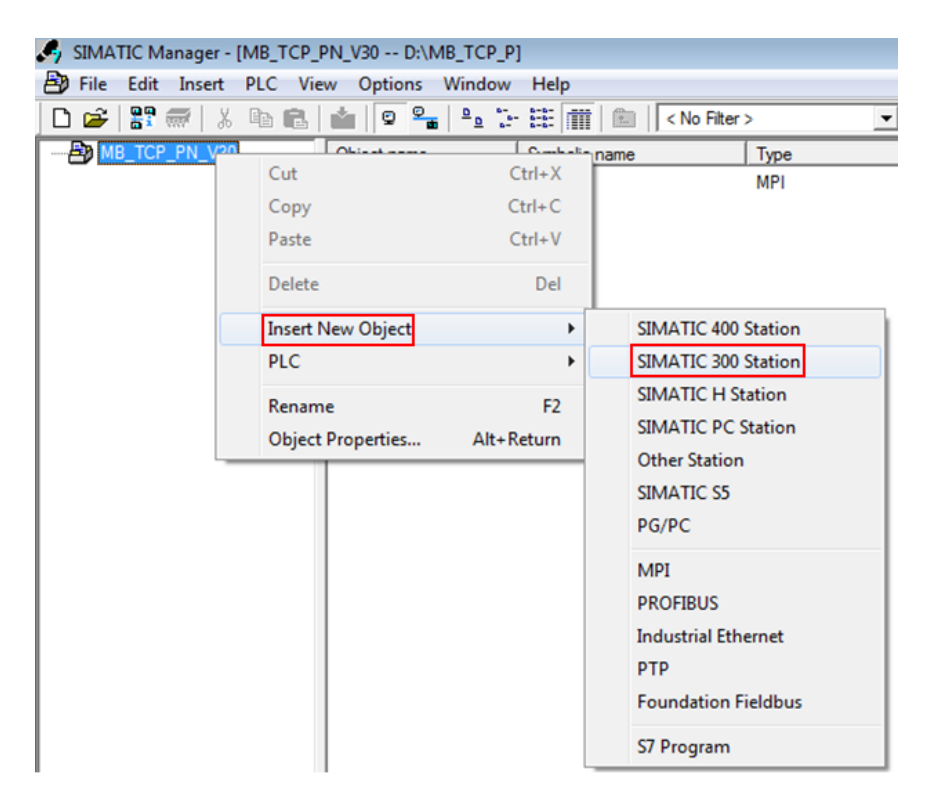

图 3-2 插入 PLC 站点

接着,打开硬件组态视图,插入 CPU 315-2PN/DP,设置 IP 地址,如图 3-3 所 示:

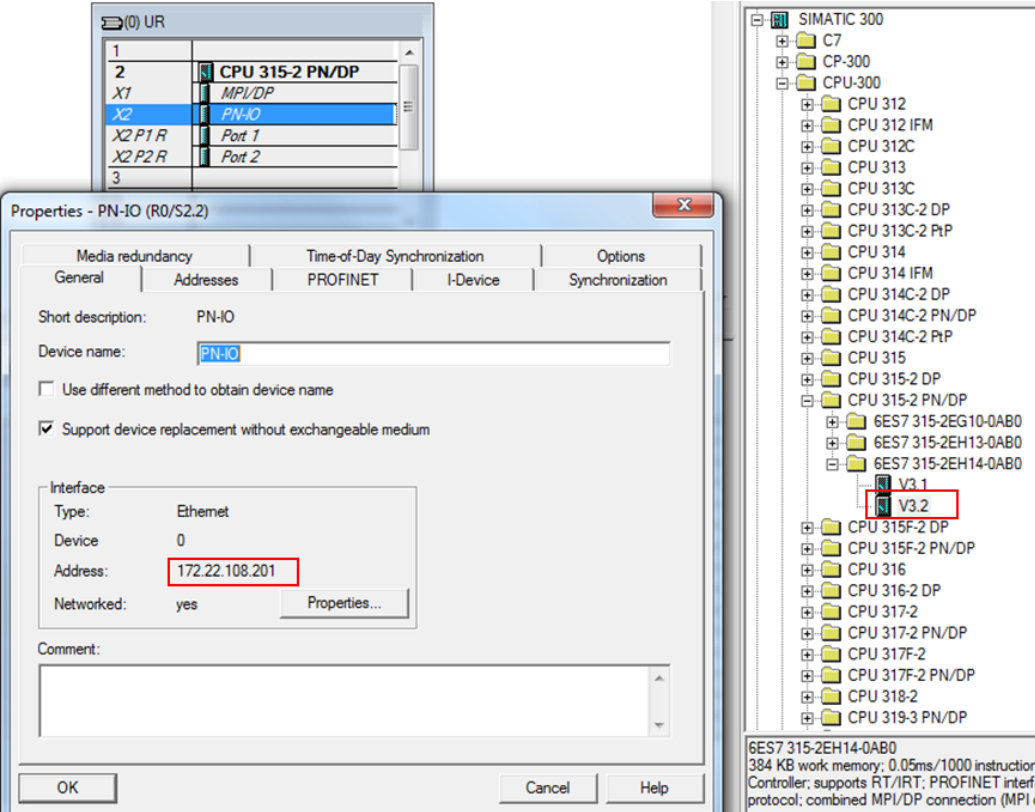

图 3-3 硬件组态

## <span id="page-8-0"></span>**3.2** 例程说明

打开例程,从站点"SIMATIC 300 (Server)"中拷贝所有程序块(注意,不要 拷贝"System data")到新建项目"MB\_TCP\_PN\_V30"的站点"SIMATIC 300 (1)"的 Blocks 中,如图 3-4 所示:

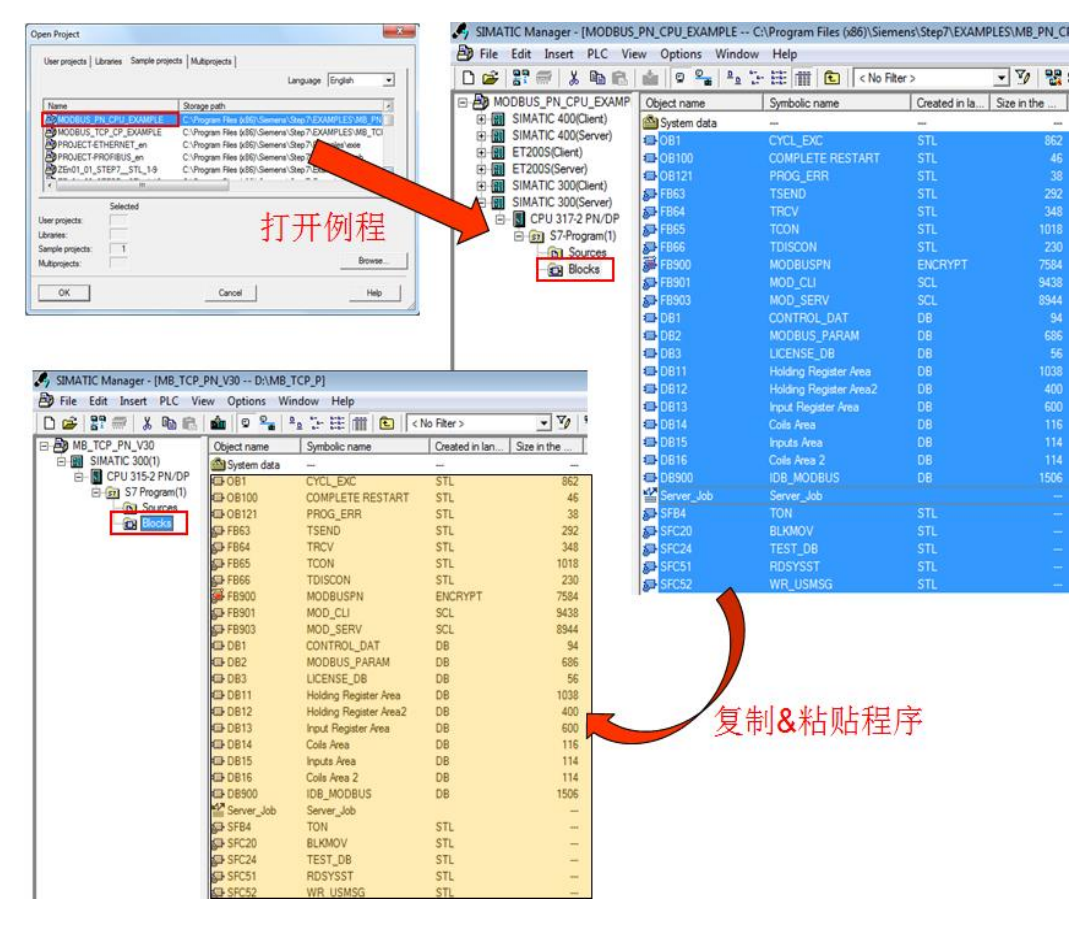

图 3-4 拷贝例程程序

(1)打开 OB1,查看指令"MODBUSPN"

在项目的 OB1 组织块中调用了 Modbus TCP 指令, 如图 3-5 所示:

OB1: "Main Program Sweep (Cycle)"

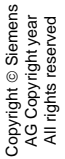

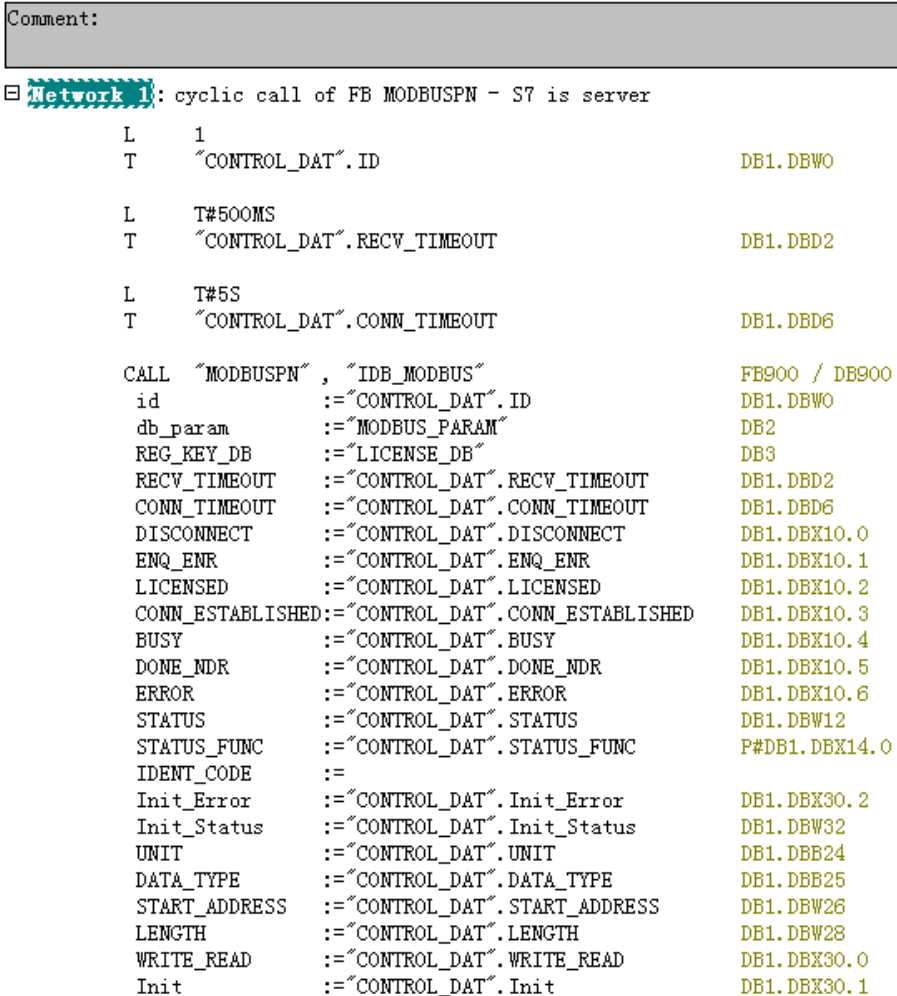

图 3-5 调用 Modbus TCP 指令

以下为部分管脚说明(其它管脚信息请查看指令库手册):

**id**:连接 ID 必须与参数 DB 中相关的 id 参数相同。

db\_param: 参数 DB 块, 包含此 modbus 块实例的连接参数和 modbus 数据参 数。CPU 决定该参数的取值范围。DB 编号 0 为系统保留,不允许使用。以纯 文本格式输入 DB 编号"DBxy"。

**REG\_KEY\_DB**:具有可用于授权的注册表项的数据块。

**RECV\_TIMEOUT**:对从耦合伙伴接收数据进行监视。超出监视时间后,将发出 错误信号并终止连接。 最小值为 20 ms。

在"S7为服务器"模式下将 RECV\_TIMEOUT 设置为 < 20 ms, 则使用默认值 1.2 s。RECV\_TIMEOUT 监视 TCP 流的运行系统。不考虑各个客户端请求之间 的中断。

**CONN\_TIMEOUT**:监视调用建立或终止所用的时间。如果在组态的监视时间内 无法成功建立或终止连接,则会在输出 STATUS 中显示相应的错误消息。最小 值为 100 ms。

在"S7为服务器"模式下,如果将 CONN TIMEOUT 设置为 < 100 ms, 则会 使用默认值 5 s。

**Init**:在参数中有上升沿时,初始化 Modbus 块。只有当前没有作业正在运行时, 才能执行初始化。必须通过 ENQ\_ENR = FALSE 和 BUSY = FALSE 在程序中 确保此条件。

(2)参数数据块 DB2

参数数据块 DB2 (名称 MODBUS\_PARAM), 该参数 DB 块可分为两部分理解, 偏移量 0~63 字节为 TCP 连接参数的设置区域, 偏移量 64~129 为 modbus 数据 区域的设置。

注意,如需修改 **DB** 块中的数据,请将 **DB** 块切换到数据视图"**Data view**", 在"**Actual value**"列中进行修改,如图 3-6 所示:

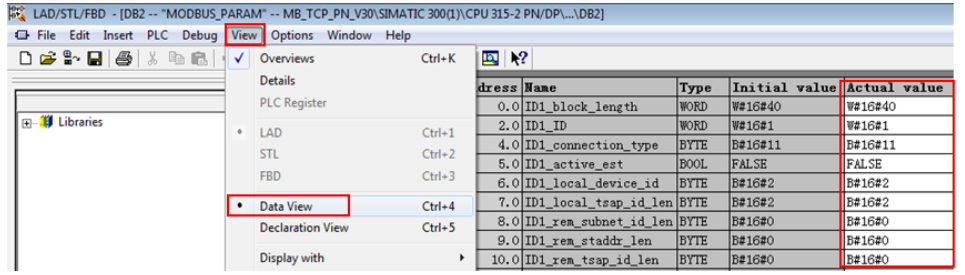

图 3-6 将 DB 块切换到数据视图

①TCP 连接参数的设置, 如图 3-7 所示:

| Address | Name                  | Type        | Initial value     |  |  |
|---------|-----------------------|-------------|-------------------|--|--|
| 0.0     |                       | STRUCT      |                   |  |  |
| $+0.0$  | ID1_block_length      | WORD        | W#16#40           |  |  |
| $+2.0$  | $ID1$ _ $ID$          | WORD        | W#16#1<br>B#16#11 |  |  |
| $+4.0$  | ID1_connection_type   | BYTE        |                   |  |  |
| $+5.0$  | ID1_active_est        | <b>BOOL</b> | FALSE             |  |  |
| $+6.0$  | ID1_local_device_id   | <b>BYTE</b> | B#16#2            |  |  |
| $+7.0$  | ID1_local_tsap_id_len | <b>BYTE</b> | B#16#2            |  |  |
| $+8.0$  | ID1_rem_subnet_id_len | <b>BYTE</b> | B#16#0            |  |  |
| $+9.0$  | ID1_rem_staddr_len    | BYTE        | B#16#0            |  |  |
| $+10.0$ | ID1_rem_tsap_id_len   | <b>BYTE</b> | B#16#0            |  |  |
| $+11.0$ | ID1_next_staddr_len   | BYTE        | B#16#0            |  |  |
| $+12.0$ | ID1_local_tsap_id     | ARRAY[116]  | B#16#1, B#16#F6   |  |  |
| $*1.0$  |                       | <b>BYTE</b> |                   |  |  |
| $+28.0$ | ID1_rem_subnet_id     | ARRAY[16]   | (B#16#0)<br>6     |  |  |
| $*1.0$  |                       | <b>BYTE</b> |                   |  |  |
| $+34.0$ | ID1_rem_staddr        | ARRAY [16]  | (B#16#0)<br>6     |  |  |
| $*1.0$  |                       | <b>BYTE</b> |                   |  |  |
| $+40.0$ | ID1_rem_tsap_id       | ARRAY [116] | 16 (B#16#0)       |  |  |
| $*1.0$  |                       | <b>BYTE</b> |                   |  |  |
| $+56.0$ | ID1_next_staddr       | ARRAY[16]   | (B#16#0)<br>6     |  |  |
| $*1.0$  |                       | <b>BYTE</b> |                   |  |  |
| $+62.0$ | ID1_spare             | WORD        | W#16#0            |  |  |

图 3-7 TCP 连接参数的设置

以下为部分参数说明(其它参数信息请查看指令库手册):

**ID1\_ID**:每个 PN CPU 与通信伙伴之间的连接都需要一个连接 ID。如果有多个 通信伙伴,则每个逻辑连接会使用不同的连接 ID。该连接 ID 在参数数据块中包 含的"连接参数块"中组态。连接 ID 唯一地描述 CPU 与链接伙伴之间的连接, 取值范围为 1 到 4095。必须在此处输入参数块中的连接 ID: 该 ID 在整个 CPU 中必须唯一。

ID1 connection type: 建立连接的连接类型通过 TCON 指令定义。CPU 决定 必须要设置的值。

TCP(兼容模式):B#16#01,针对 CPU 315 或 317 <= FW V2.3 。

TCP:B#16#11,针对 CPU 315 或 317 >= FW V2.4、IM 151-8 PN/DP CPU、 CPU314C、CPU319、CPU412、CPU414 和 CPU416。

**ID1\_active\_est**:该参数表示连接建立类型,主动或被动。Modbus 客户端负责 建立主动连接而 Modbus 服务器负责建立被动连接。

主动连接的建立:TRUE

被动连接的建立:FALSE

**ID1\_local\_device\_id:** 定义所用 PN CPU 的 IE 接口。根据不同的 PN CPU 类 型,需要不同的设置。

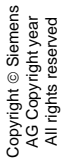

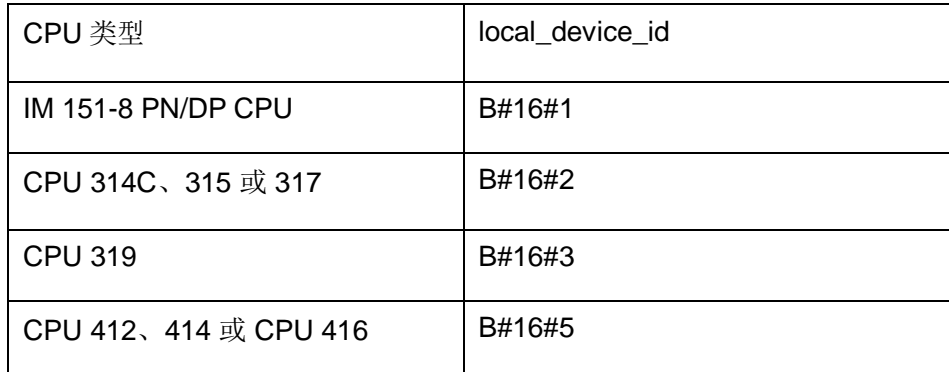

ID1\_local\_tsap\_id\_len: 参数 ID1\_local\_tsap\_id(本地端口号)的长度。

主动连接的建立: 0

被动连接建立: 2

**ID1\_local\_tsap\_id**:使用该参数设置本地端口号。

表示类型会因 ID1\_connection\_type 参数不同而有所不同。CPU 决定值范围。 端口号在 CPU 中必须唯一。

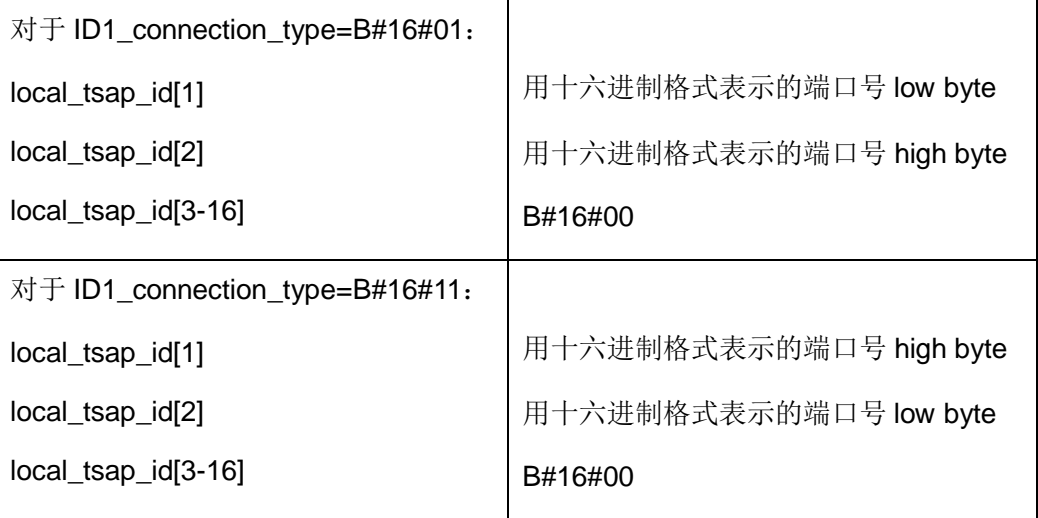

本例中, CPU 为 315-2PN, connection\_type B#16#11, 端口号设置为 502

(16#01F6), 则对应于 local\_tsap\_id[1]= 16#01, local\_tsap\_id[2]= 16#F6。

②modbus 数据区域的设置, 如图 3-8 所示:

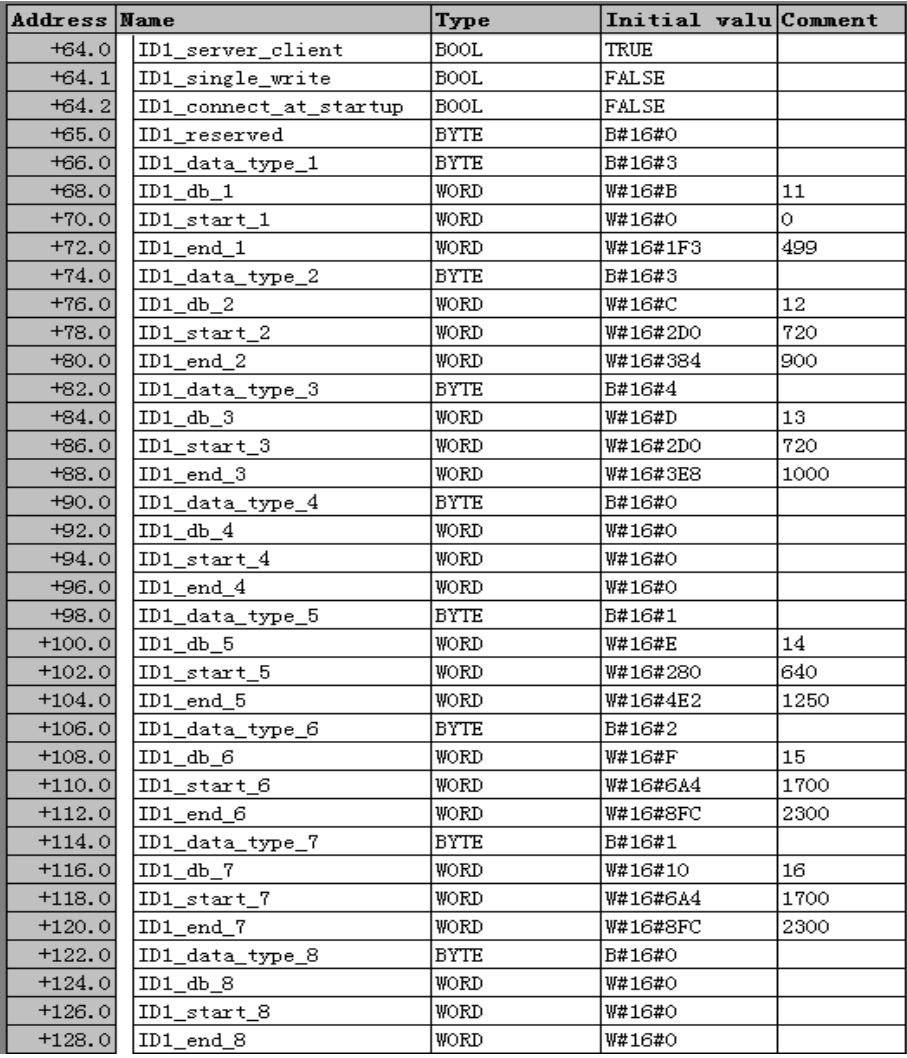

#### 图 3-8 modbus 数据区域的设置

以下为部分参数说明(其它参数信息请查看指令库手册):

ID1 server client: S7 是服务器=TRUE; S7 是客户端=FALSE。

ID1\_single\_write: 在"客户端"操作模式才有效。

ID1\_connect\_at\_startup: 如果将 ID1\_connect\_at\_startup 设置为 TRUE, 将 在 CPU 重新启动后立即建立连接。此种情况下,只有正确建立连接

(CONN\_ESTABLISHED = TRUE) 后才能启动数据请求,否则将在 ERROR 和 STATUS 中显示相应的错误。

设置为 FALSE: 如果 ENQ ENR, 则连接建立。

设置为 TRUE:重新启动后立即建立连接。

**ID1\_data\_type\_x**:指定该数据块中映射的 MODBUS 数据类型。如果在 ID1\_data\_type\_x 中输入值 16#0, 则不使用相应的区域。

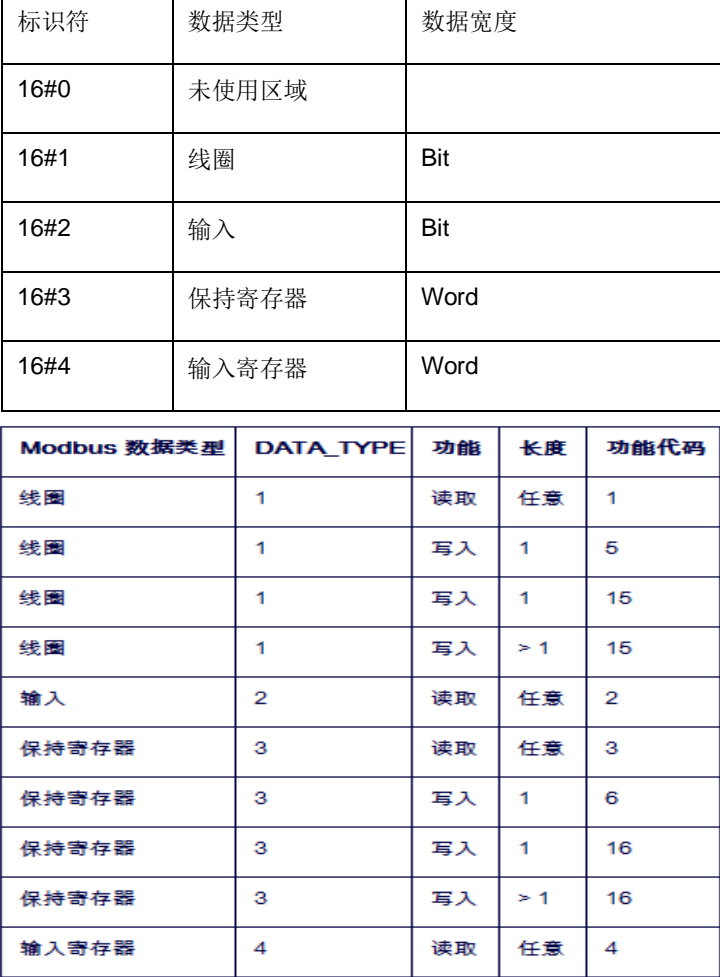

图 3-9 不同的数据类型与 modbus 功能代码的关系

**ID1\_db\_x**:指定映射 MODBUS 寄存器或下面定义的位值的数据块。DB 编号 0 为系统保留,不允许使用。

DB 编号: 1 到 65535 (W#16#0001 到 W#16#FFFF)。

ID1\_start / end\_x: start 指定 DB 的数据字 0 中映射的第一个 Modbus 地址。 end 参数定义最后一个 MODBUS 地址。

对于寄存器访问,带有最后一个 Modbus 地址输入的 S7 DB 中的数据字编号如 下计算: DBW 编号 = (end - start) \* 2

对于位访问,带有最后一个 Modbus 地址输入的 S7 DB 中的数据字节编号如下 计算: DBB 编号 = (end - start + 7) / 8

定义的数据区不得重叠。end 参数不得小于 start。如果发生错误, 指令启动将 中止并提示错误。如果两个值相同, 则将分配一个 Modbus 地址(1个寄存器或 1 个位值)。

## 注意:数据块必须比已组态数据所需的长度多两个字节。最后的两个字节供内 部使用。

例程中设置的 DB 块和 modbus 地址的对应关系, 如图 3-10 所示:

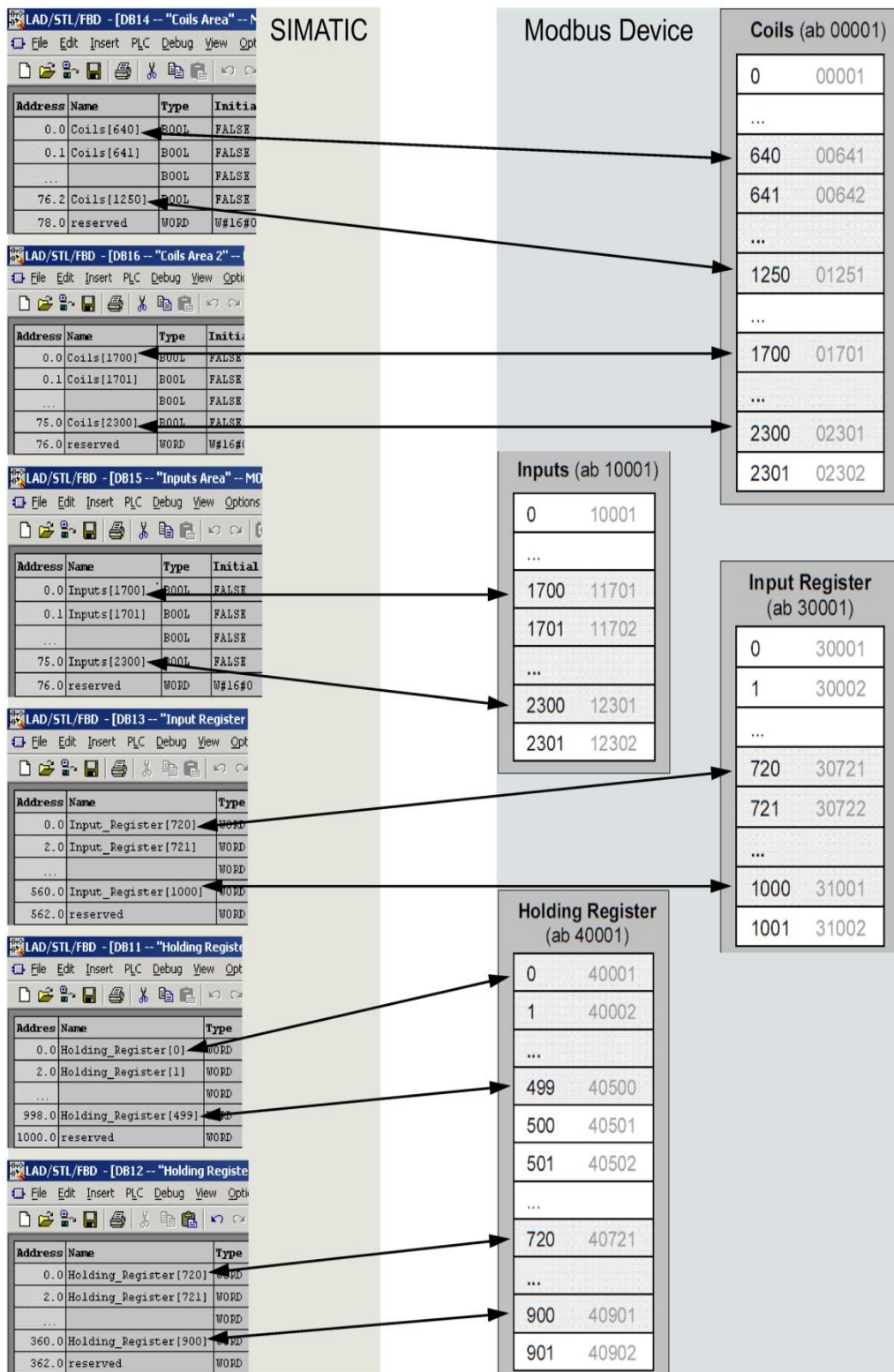

图 3-10 DB 块和 modbus 地址的对应关系

(3)授权密钥数据块

DB3 为授权密钥数据块(名称 LICENSE DB),用于填写通过西门子授权中心 申请到的 17 个字符, 如图 3-11 所示:

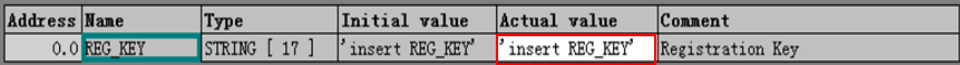

图 3-11 授权密钥数据块

授权密钥的申请方法,请查看指令库手册"SIMATIC Modbus/TCP

[Communication via the integrated PN interface of the CPU](https://support.industry.siemens.com/cs/cn/en/view/109745187)"的第 5 章。

由于在获取授权密钥前, "MODBUSPN"指令是无授权状态, 会使 CPU 报错 而停机。而为了读取 CPU 的"IDENT CODE"码,需要 CPU 运行起来,则必 须添加编程错误组织块 OB121。

(4) 启动组织块

启动组织块 OB100 (名称 COMPLETE RESTART),该 OB 块在 CPU 启动时 置位"MODBUSPN"指令的初始化位 Init, 如图 3-12 所示:

OB100 : "Complete Restart"

Comment:

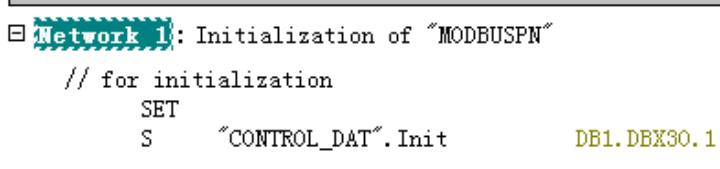

图 3-12 置位"MODBUSPN"指令的初始化位 Init

#### <span id="page-16-0"></span>**3.3** 通信测试

将项目下载到 CPU 中, 打开 Modsan32 应用程序, 下面以保持寄存器为例介绍 通信测试过程。

首先,通过变量监控表,查看作为 server 端的 PLC 的状态,如图 3-13 所示:

| 监              |         |      | Var - [Server Job -- @MB_TCP_PN_V30\SIMATIC 300(1)\CPU 315-2 PN/DP\S7 Program(1) ONLINE] |                         |              |             |
|----------------|---------|------|------------------------------------------------------------------------------------------|-------------------------|--------------|-------------|
| 泴              |         |      | Table Edit Insert PLC Variable View Options<br>Window                                    | Help                    |              |             |
| 白              |         |      | R                                                                                        |                         | 60           | 初始化无错误,     |
|                | Address |      | Symbo1                                                                                   | Display<br>$F_{A}$ wmn4 | Status value | OB1程序使其置位   |
|                | DB1.DBX | 10.1 | "CONTROL DAT". ENQ ENR                                                                   | BOOL                    | true         |             |
| $\overline{2}$ | DB1.DBX |      | 10.0 "CONTROL DAT". DISCONNECT                                                           | <b>BOOL</b>             | false        |             |
| 3              | DB1.DBX |      | 10.2 "CONTROL_DAT".LICENSED                                                              | <b>BOOL</b>             | false        | 指令处于工作状态。   |
| 4              | DB1.DBX |      | 10.4 CONTROL DAT". BUSY                                                                  | <b>BOOL</b>             | true         |             |
| 5              | DB1.DBX |      | 10.3 CONTROL_DAT".CONN_ESTABLISHED                                                       | <b>BOOL</b>             | false        |             |
| 6              | DB1.DBX |      | 10.5 "CONTROL DAT". DONE NDR                                                             | <b>BOOL</b>             | false        | 提示没有授权。     |
| 7              | DB1.DBX |      | 10.6 CONTROL DAT". ERROR                                                                 | <b>BOOL</b>             | false        | CPU SF 灯闪烁。 |
| 8              | DB1.DBW | 12   | "CONTROL DAT". STATUS                                                                    | <b>HEX</b>              | W#16#A090    |             |

图 3-13 初始化完成后的状态

然后, 在 ModScan32 的 Connection 菜单下选择 connect, 并设置 ModScan32 访问作为 server 端的 PLC 的 IP 地址和端口号, 如图 3-14 所示:

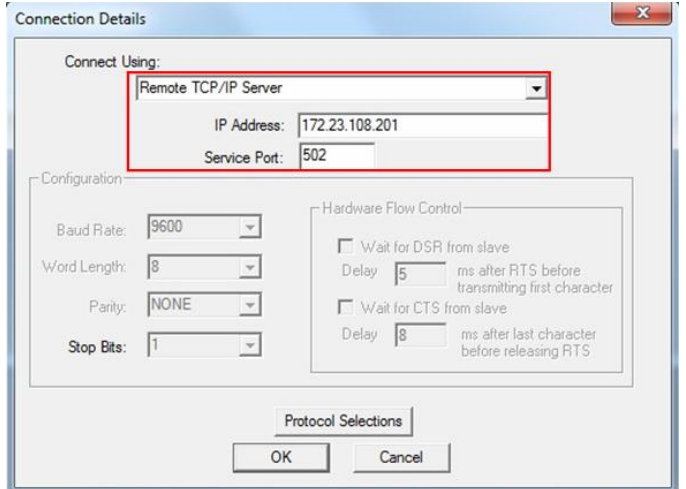

图 3-14 Connection 菜单下选择 connect

最后, 在 Modscan32 的数据定义界面中设置需要访问的 Modbus 起始地址及长 度(本测试中,Modscan32 使用数据类型 3, 访问保持寄存器起始地址为 40001 的 10 个字), 建立与 CPU 集成 PN 口的通信连接, 可以看到双方可以建 立通信连接(变量 CONN\_ESTABLISHED=TRUE 为已建立连接的状态), 并 进行数据读取,如图 3-15 所示:

|                                                                   |                                                    |             | Var - [Server_Job -- @MB_TCP_PN_V30\SIMATIC 300(1)\CPU 315-2 PN/DP\S7 Program(1) ONLINE] |                           |  |                               |                          |         |  |
|-------------------------------------------------------------------|----------------------------------------------------|-------------|------------------------------------------------------------------------------------------|---------------------------|--|-------------------------------|--------------------------|---------|--|
| a.                                                                |                                                    |             | Table Edit Insert PLC Variable View Options Window Help                                  |                           |  |                               |                          |         |  |
| 눱                                                                 | ◘ ಆ ⊡                                              | $\bigoplus$ | $\log  X  \leq 2$<br>$\mathbb{Z}$ is $\mathbb{R}$<br>R                                   |                           |  | $\omega$ or $\omega$ 60 $\nu$ | $ $ /kes                 |         |  |
|                                                                   | á<br>Address                                       |             | Symbo1                                                                                   | Display                   |  | Status value                  | Modify value             |         |  |
| 1                                                                 | DB1.DBX                                            | 10.1        | "CONTROL DAT". ENQ ENR                                                                   | <b>BOOL</b>               |  | true                          |                          |         |  |
| 2                                                                 | DB1.DBX                                            | 10.0        | "CONTROL_DAT".DISCONNECT                                                                 | <b>BOOL</b>               |  | false                         |                          |         |  |
| 3                                                                 | DB1.DBX                                            | 10.2        | "CONTROL DAT".LICENSED                                                                   | <b>BOOL</b>               |  | false                         |                          |         |  |
| 4                                                                 | DB1.DBX                                            | 10.4        | "CONTROL_DAT". BUSY                                                                      | <b>BOOL</b>               |  | true                          |                          | 连接已建立。  |  |
| 5                                                                 | DB1.DBX                                            | 10.3        | "CONTROL_DAT".CONN_ESTABLISHED                                                           | <b>BOOL</b>               |  | true                          |                          |         |  |
| 6                                                                 | DB1.DBX                                            | 10.5        | "CONTROL DAT". DONE NDR                                                                  | <b>BOOL</b>               |  | false                         |                          |         |  |
| 7                                                                 | DB1.DBX                                            | 10.6        | "CONTROL DAT". ERROR                                                                     | <b>BOOL</b>               |  | false                         |                          |         |  |
| 8                                                                 | DB1.DBW                                            | 12          | CONTROL_DAT". STATUS                                                                     | HEX                       |  | W#16#A090                     |                          | 提示没有授   |  |
| 9                                                                 | //DATA                                             |             |                                                                                          |                           |  |                               |                          | 权。CPU   |  |
| 10                                                                | DB11.DBW                                           | 0           | "Holding Register Area". DB_VAR[0]                                                       | HEX                       |  | W#16#0001                     | W#16#0001                | SF 灯闪烁。 |  |
| 11                                                                | DB11.DBW                                           | 2           | "Holding Register Area". DB_VAR[1]                                                       | HEX                       |  | W#16#0002                     | W#16#0002                |         |  |
| 12                                                                | DB11.DBW                                           | 4           | "Holding Register Area". DB_VAR[2]                                                       | HEX                       |  | W#16#0003                     | W#16#0003                |         |  |
| 13                                                                | DB11.DBW                                           | 6           | "Holding Register Area". DB_VAR[3]                                                       | HEX                       |  | W#16#0004                     | W#16#0004                |         |  |
| 14                                                                | DB11.DBW                                           | 8           | "Holding Register Area".DB_VAR[4]                                                        | HEX                       |  | ₩#16#0005                     | 带#16#0005                |         |  |
| 15                                                                | DB11.DBW                                           | 10          | "Holding Register Area". DB VAR[5]                                                       | HEX                       |  | W#16#0006                     | W#16#0006                |         |  |
| 16                                                                | DB11.DBW                                           | 12          | "Holding Register Area". DB VAR[6]                                                       | HEX                       |  | W#16#0007                     | W#16#0007                |         |  |
| 17                                                                | DB11.DBW                                           | 14          | "Holding Register Area". DB VAR[7]                                                       | HEX                       |  | W#16#0008                     | W#16#0008                |         |  |
| 18                                                                | DB11.DBW                                           | 16          | "Holding Register Area". DB_VAR[8]                                                       | HEX                       |  | W#16#0009                     | 要#16#0009                |         |  |
| 19                                                                | DB11.DBW                                           | 18          | "Holding Register Area". DB_VAR[9]                                                       | HEX                       |  | ₩#16#0010                     | 带#16#0010                |         |  |
| 20                                                                |                                                    |             |                                                                                          |                           |  |                               |                          |         |  |
|                                                                   | ModScan32 - [ModSca1]                              |             |                                                                                          |                           |  |                               | $\Box$ e<br>$\mathbf{x}$ |         |  |
|                                                                   | <b>Example:</b> Connection                         |             | Setup View<br>Window Help                                                                |                           |  |                               | $ E$ $\times$            |         |  |
|                                                                   | $D \mid \mathcal{B} \mid \mathbf{H} \mid$          | E           | $\bigoplus$ ? $\big \mathcal{P}\big $<br>医尿回                                             |                           |  |                               |                          |         |  |
|                                                                   | 网网网网                                               | $52$ $52$   | 54                                                                                       |                           |  |                               |                          |         |  |
|                                                                   |                                                    |             |                                                                                          |                           |  |                               |                          |         |  |
|                                                                   | Address:                                           | 0001        | 1<br>Device Id:                                                                          | Number of Polls: 52       |  |                               |                          |         |  |
|                                                                   |                                                    |             | MODBUS Point Type                                                                        | Valid Slave Responses: 52 |  |                               |                          |         |  |
| 10<br>03: HØLDING REGISTER<br>Length:<br>$\overline{\phantom{a}}$ |                                                    |             |                                                                                          |                           |  |                               |                          |         |  |
| <b>Reset Ctrs</b>                                                 |                                                    |             |                                                                                          |                           |  |                               |                          |         |  |
|                                                                   |                                                    |             |                                                                                          |                           |  |                               |                          |         |  |
| 40001: <0001H<br>40002:<br><0002H                                 |                                                    |             |                                                                                          |                           |  |                               |                          |         |  |
| 40003: <0003H                                                     |                                                    |             |                                                                                          |                           |  |                               |                          |         |  |
|                                                                   | 40004: <0004H<br>40005:<br>$\langle 0005H \rangle$ |             |                                                                                          |                           |  |                               |                          |         |  |
|                                                                   | 40006:<br>$\langle 0006H \rangle$                  |             |                                                                                          |                           |  |                               |                          |         |  |
|                                                                   | 40007: <0007H><br>40008: <0008H                    |             |                                                                                          |                           |  |                               |                          |         |  |
|                                                                   | 40009: <0009H>                                     |             |                                                                                          |                           |  |                               |                          |         |  |
|                                                                   | 40010: <0010H                                      |             |                                                                                          |                           |  |                               |                          |         |  |

图 3-15 通信测试

使用功能块"MODBUSPN"的一些注意事项:

1)S7-300CPU 的集成 PN 口通过功能块"MODBUSPN"支持与多个 Modbus 客户端的通信,支持的个数取决于 CPU 所支持的 TCP 连接数,必须为每一个客 户端连接分别调用一次功能块"MODBUSPN", 其背景数据块、ID、端口号等 参数必须唯一。

2) S7-300CPU 的集成 PN 口可以同时作为 Modbus TCP 的 Server 及 Client。

3) S7-300CPU 的集成 PN 口支持多协议,除了运行 Modbus TCP 协议外,同 时可以运行 PROFINET、TCP/IP、S7 等协议。

# <span id="page-19-0"></span>**4** 配置 **PN CPU** 作为 **Modbus TCP Client** 与通信伙 伴建立通讯

下面以 S7-300 单站系统及 ModSim32 软件为例,详细介绍如何将 S7-300 单站 系统 CPU 的集成 PN 口配置为 Client, ModSim32 为 Server 进行 Modbus TCP 通讯。

## <span id="page-19-1"></span>**4.1** 组态硬件

插入一个新的"SIMATIC 300 Station", 如图 4-1 所示:

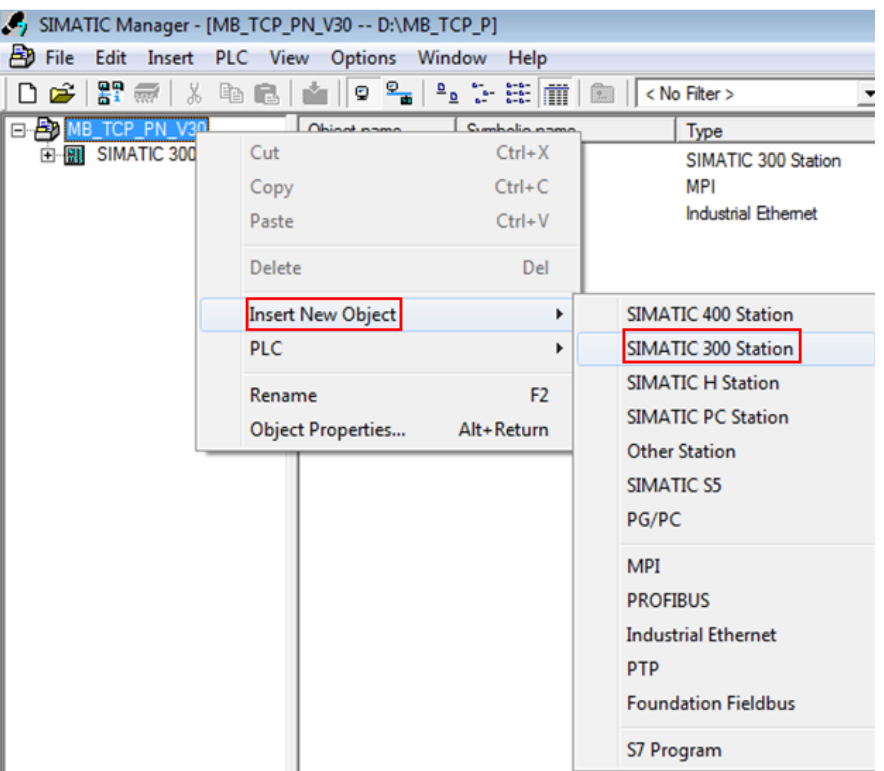

图 4-1 插入 PLC 站点

接着,打开硬件组态视图,插入 CPU 315-2PN/DP,设置 IP 地址,如图 4-2 所 示:

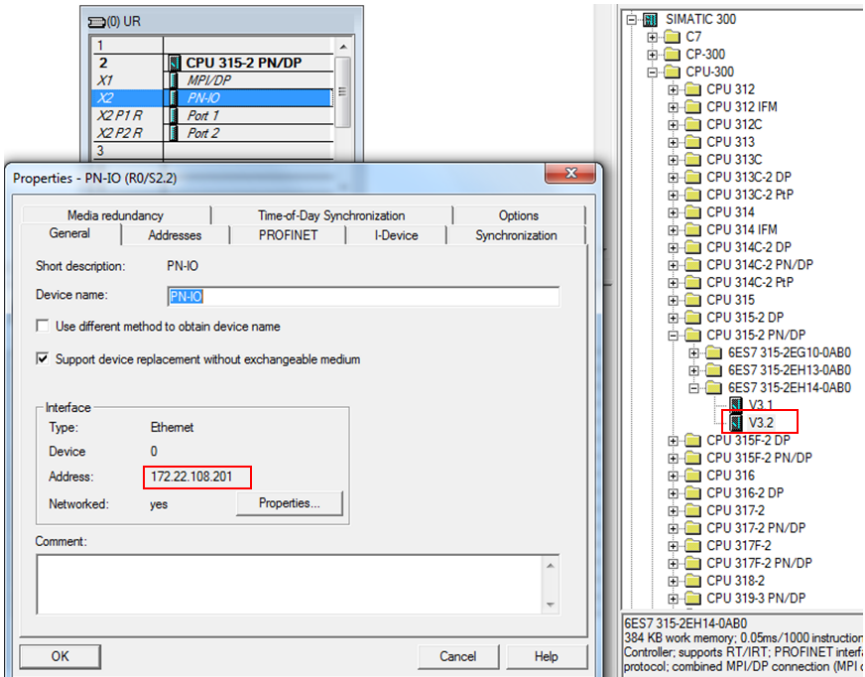

图 4-2 硬件组态

### <span id="page-20-0"></span>**4.2** 例程说明

打开例程,从站点"SIMATIC 300 (Client)"中拷贝所有程序块(注意,不要 拷贝"System data")到新建项目"MB\_TCP\_PN\_V30"的站点"SIMATIC 300 (2) "的 Blocks 中, 如图 4-3 所示:

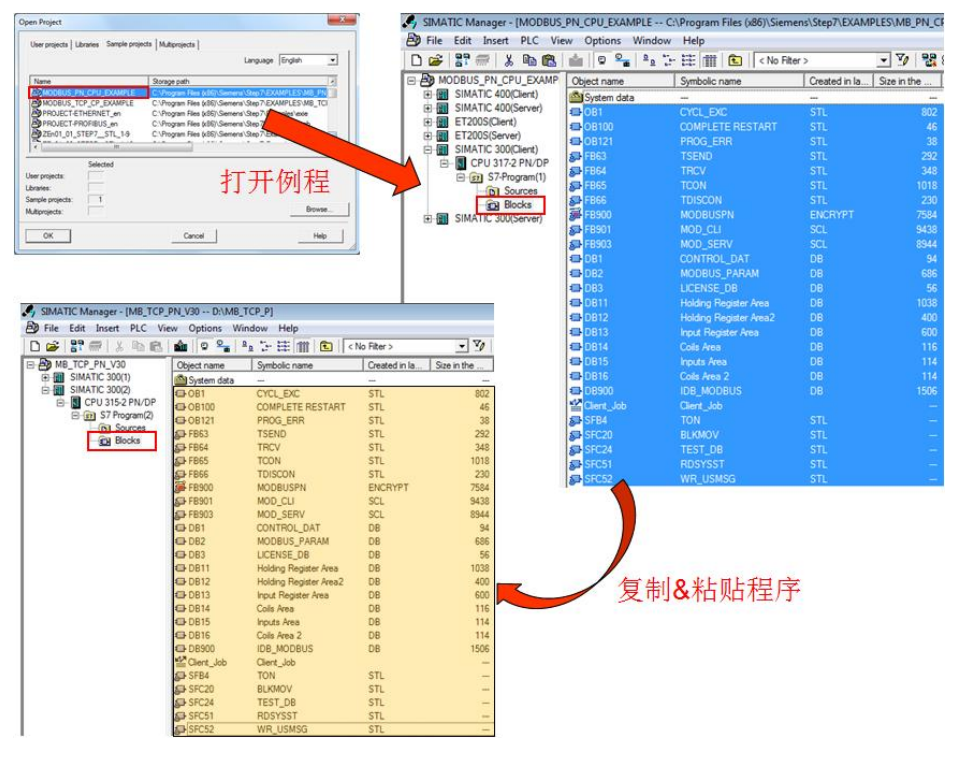

图 4-3 拷贝例程程序

#### (1) 打开 OB1, 查看指令"MODBUSPN"

在项目的 OB1 组织块中调用了 Modbus TCP 指令, 如图 4-4 所示:

```
OB1: "Main Program Sweep (Cycle)"
```
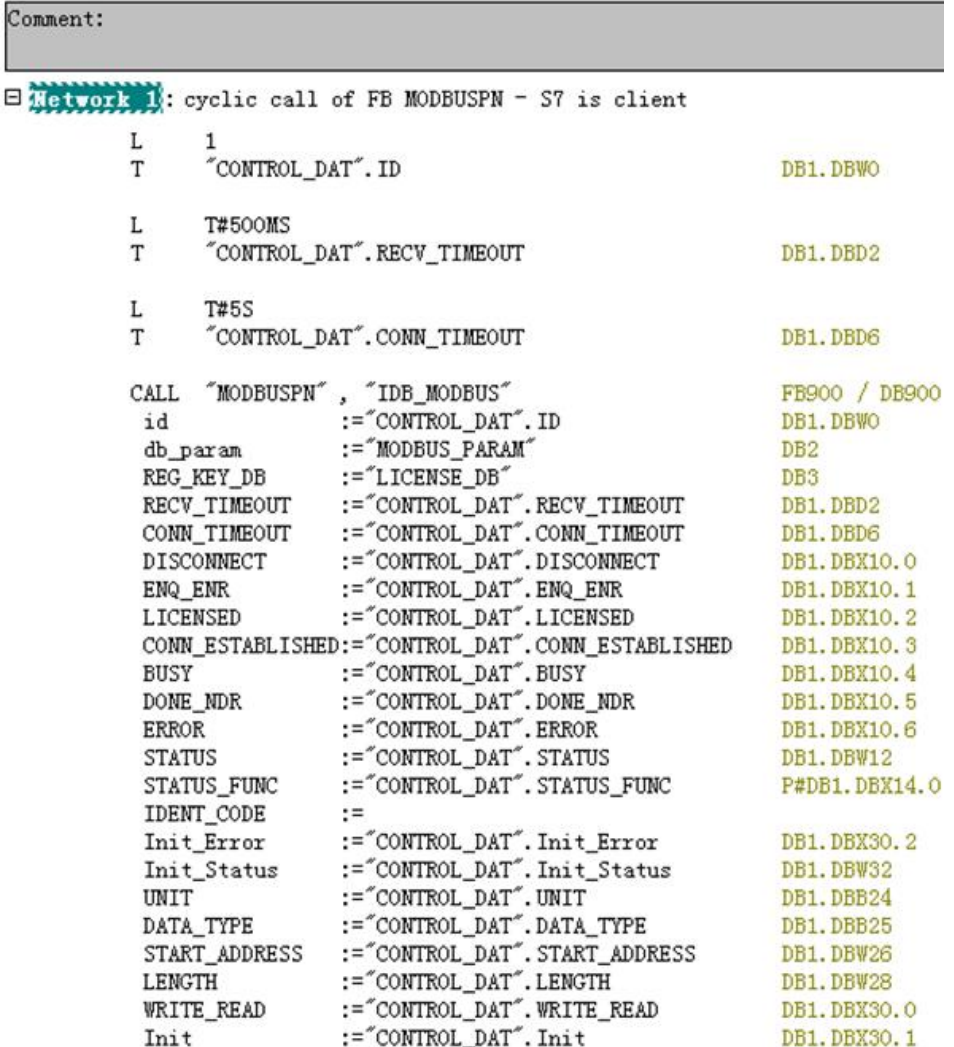

图 4-4 调用 Modbus TCP 指令

以下为部分管脚说明(其它管脚信息请查看在线帮助):

**id**:连接 ID 必须与参数 DB 中相关的 id 参数相同。

**db\_param**:参数 DB 块,包含此 modbus 块实例的连接参数和 modbus 数据参 数。CPU 决定该参数的取值范围。DB 编号 0 为系统保留, 不允许使用。以纯 文本格式输入 DB 编号"DBxy"。

**REG\_KEY\_DB**:具有可用于授权的注册表项的数据块。

**RECV\_TIMEOUT**:对从耦合伙伴接收数据进行监视。超出监视时间后,将发出 错误信号并终止连接。 最小值为 20 ms。

**CONN\_TIMEOUT**:监视调用建立或终止所用的时间。如果在组态的监视时间内 无法成功建立或终止连接,则会在输出 STATUS 中显示相应的错误消息。最小 值为 100 ms。

在"S7为客户端"模式下,如果 connect at startup = TRUE, 则过低的组态 CONN\_TIMEOUT 会被设置为默认值 5 s。在循环模式下,如果 CONN\_TIMEOUT 太小, 则会输出错误消息, 并会拒绝激活的作业。

**UNIT**:(Unit Identifier)表示链接伙伴的唯一分配。如果转换器下游有多个通 过不同 UNIT 编号进行寻址的串行设备,则通常需要该参数。

在"S7 为客户端"功能中,UNIT 参数为输入参数。需根据要求设置该输入。指令 会对请求消息应用该值,并在接收响应时对该值进行检查。

**DATA\_TYPE**:指示当前消息帧处理的 Modbus 数据类型。

**START\_ADDRESS**:首个写入或读取的 Modbus 地址。

**LENGTH**:写入或读取的 Modbus 值的数目。

对于读取功能,保持和输入寄存器每个消息帧最多支持 125 个寄存器。线圈和 输入最多支持 2000 个位。

对于写入功能,保持寄存器最多支持 123 个寄存器,而线圈最多支持 1968 个位。 通过请求消息处理的寄存器或位值必须位于一个数据块中。

**WRITE\_READ**:定义是否要执行读取或写入功能。如果输入/输出具有值 FALSE,则其为读取功能。值 TRUE 定义写入功能。

只能对保持寄存器和线圈进行写入。输入寄存器和输入为只读。

**Init**:在参数中有上升沿时,初始化 Modbus 块。只有当前没有作业正在运行时, 才能执行初始化。必须通过 ENQ\_ENR = FALSE 和 BUSY = FALSE 在程序中 确保此条件。

(2)参数数据块 DB2

参数数据块 DB2 (名称 MODBUS PARAM), 该参数 DB 块可分为两部分理解, 偏移量 0~63 字节为 TCP 连接参数的设置区域, 偏移量 64~129 为 modbus 数据 区域的设置。

#### 注意,如需修改 **DB** 块中的数据,请将 **DB** 块切换到数据视图"**Data view**",

在"**Actual value**"列中进行修改,如图 4-7 所示:

| 端 LAD/STL/FBD - [DB2 -- "MODBUS_PARAM" -- MB_TCP_PN_V30\SIMATIC 300(2)\CPU 315-2 PN/DP\\DB2] |                      |                         |  |            |                           |                               |             |                          |         |  |  |  |
|----------------------------------------------------------------------------------------------|----------------------|-------------------------|--|------------|---------------------------|-------------------------------|-------------|--------------------------|---------|--|--|--|
| File Edit Insert PLC Debug View Options Window Help                                          |                      |                         |  |            |                           |                               |             |                          |         |  |  |  |
| D 2 2 - 5   4   X   & B                                                                      | $\checkmark$         | Overviews               |  | $Ctrl+K$   | $\mathbb{E}$ $\mathbb{R}$ |                               |             |                          |         |  |  |  |
|                                                                                              |                      | <b>Details</b>          |  |            | ress Name                 |                               | Type        | Initial valuactual value |         |  |  |  |
|                                                                                              |                      | <b>PLC Register</b>     |  |            |                           | 0.0 ID1_block_length          | <b>WORD</b> | 要#16#40                  | W#16#40 |  |  |  |
| <b>F</b> -11                                                                                 | $\ddot{\phantom{a}}$ | LAD                     |  | $Ctrl + 1$ |                           | $2.0$ ID1 ID                  | <b>WORD</b> | W#16#1                   | W#16#1  |  |  |  |
|                                                                                              |                      | <b>STL</b>              |  | $Ctrl + 2$ |                           | 4.0 ID1_connection_type BYTE  |             | B#16#11                  | B#16#11 |  |  |  |
|                                                                                              |                      |                         |  |            |                           | 5.0 ID1 active est            | BOOL        | <b>TRUE</b>              | TRUE    |  |  |  |
|                                                                                              |                      | <b>FBD</b>              |  | $Ctrl + 3$ |                           | 6.0 ID1_local_device_id BYTE  |             | B#16#2                   | B#16#2  |  |  |  |
|                                                                                              |                      | Data View               |  | $Ctrl + 4$ |                           | 7.0 ID1 local tsap id 10BYTE  |             | B#16#0                   | B#16#0  |  |  |  |
|                                                                                              |                      | <b>Declaration View</b> |  | $Ctrl + 5$ |                           | 8.0 ID1_rem_subnet_id_1 BYTE  |             | B#16#0                   | B#16#0  |  |  |  |
|                                                                                              |                      |                         |  |            |                           | 9.0 ID1 rem staddr len BYTE   |             | B#16#4                   | B#16#4  |  |  |  |
|                                                                                              |                      | Display with            |  |            |                           | 10.0 ID1 rem tsap id len BYTE |             | B#16#2                   | B#16#2  |  |  |  |

图 4-7 将 DB 块切换到数据视图

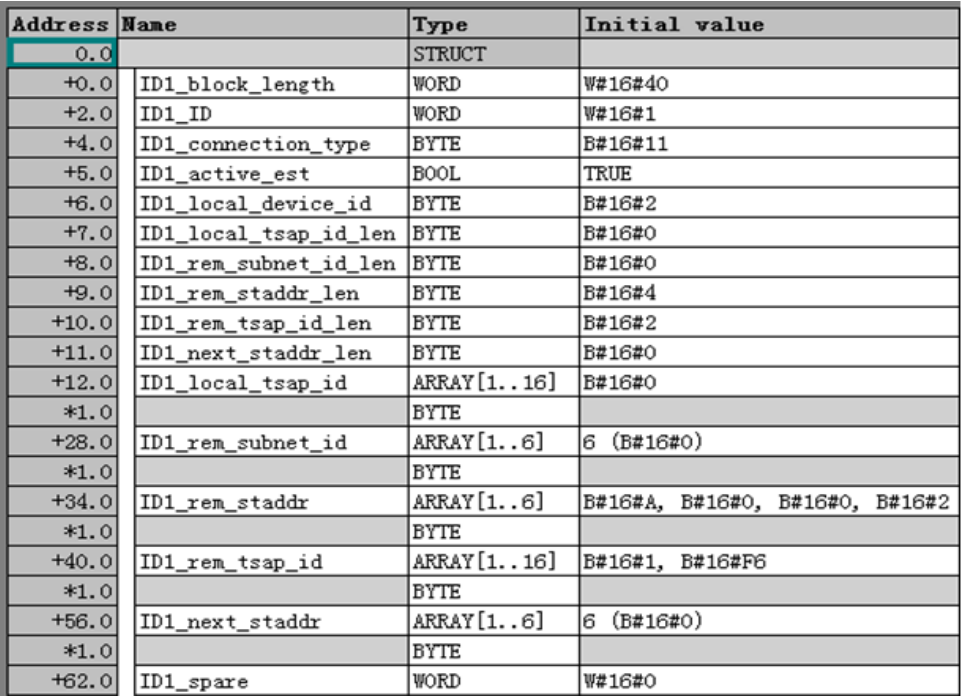

①TCP 连接参数的设置, 如图 4-8 所示:

图 4-8 TCP 连接参数的设置

以下为部分参数说明(其它参数信息请查看指令库手册):

**ID1\_ID**:每个 PN CPU 与通信伙伴之间的连接都需要一个连接 ID。如果有多个 通信伙伴,则每个逻辑连接会使用不同的连接 ID。该连接 ID 在参数数据块中包 含的"连接参数块"中组态。连接 ID 唯一地描述 CPU 与链接伙伴之间的连接, 取值范围为 1 到 4095。必须在此处输入参数块中的连接 ID: 该 ID 在整个 CPU 中必须唯一。

ID1\_connection\_type: 建立连接的连接类型通过 TCON 指令定义。CPU 决定 必须要设置的值。

TCP(兼容模式):B#16#01,针对 CPU 315 或 317 <= FW V2.3 。

TCP:B#16#11,针对 CPU 315 或 317 >= FW V2.4、IM 151-8 PN/DP CPU、 CPU314C、CPU319、CPU412、CPU414 和 CPU416。

**ID1\_active\_est**:该参数表示连接建立类型,主动或被动。Modbus 客户端负责 建立主动连接而 Modbus 服务器负责建立被动连接。

主动连接的建立: TRUE

被动连接的建立:FALSE

**ID1 local device id:** 定义所用 PN CPU 的 IE 接口。根据不同的 PN CPU 类 型,需要不同的设置。

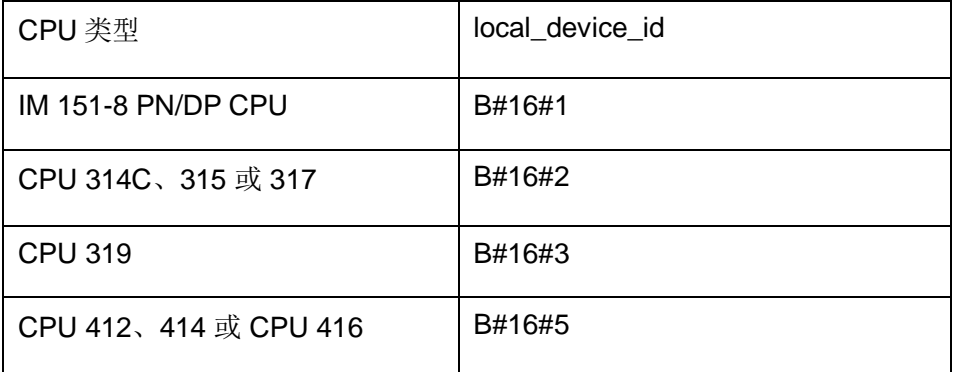

ID1 rem staddr len: 指定 rem staddr 参数的长度,该参数为通信伙伴的 IP 地址。如果要通过未指定的连接进行通信,则不为伙伴指定 IP 地址。

未指定的连接:B#16#0

指定的连接:B#16#4

ID1 rem tsap id len: 参数 rem tsap id 的长度和远程通信伙伴的端口号。

主动连接的建立: 2

被动连接建立:0

**ID1\_rem\_ staddr**:在此字节数组中输入远程通信伙伴的 IP 地址。使用未指定 的连接时, 不输入 IP 地址。表示类型取决于 connection\_type 参数。示例: IP 地址 192.168.0.1:

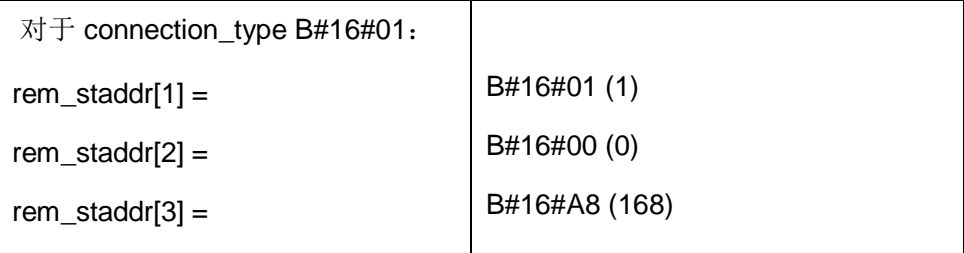

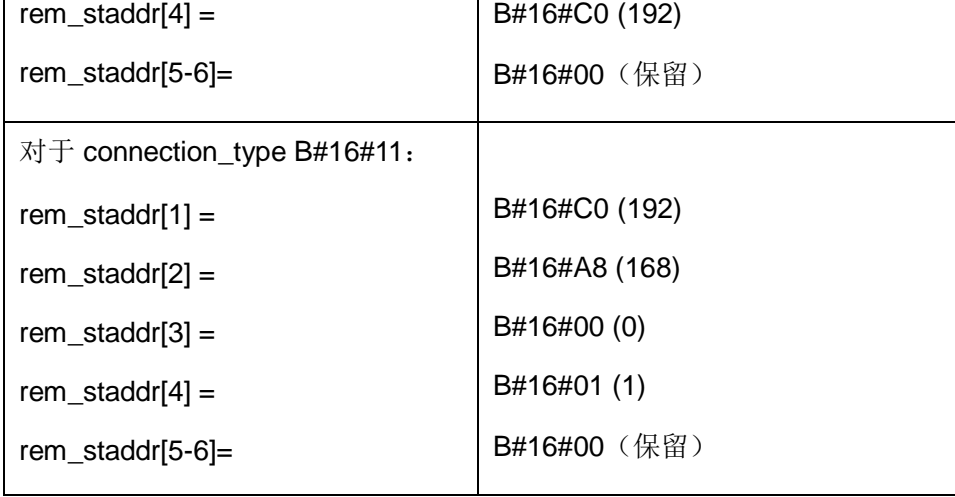

ID1\_rem\_tsap\_id: 使用该参数设置 remote 端口号。表示类型会因

ID1\_connection\_type 参数不同而有所不同。CPU 决定值范围。

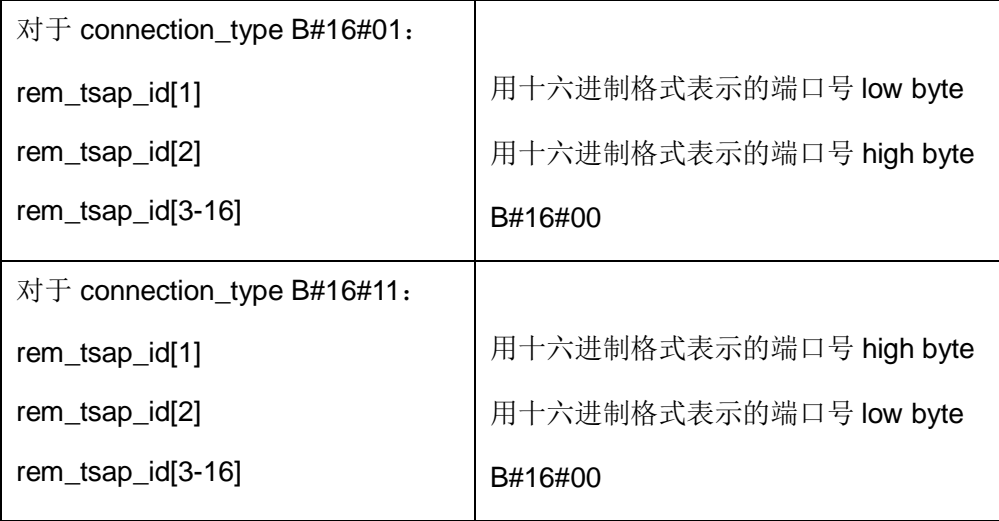

本例中, CPU 为 315-2PN, connection type B#16#11, 远程伙伴的 IP 地址为: 172.23.108.245 (16#AC, 16#17, 16#6C, 16#F5), 端口号设置为 502 (16#01F6),则对应于 rem\_tsap\_id[1]= 16#01,rem\_tsap\_id[2]= 16#F6。修 改参数 DB 块的实际值列, 如图 4-9 所示:

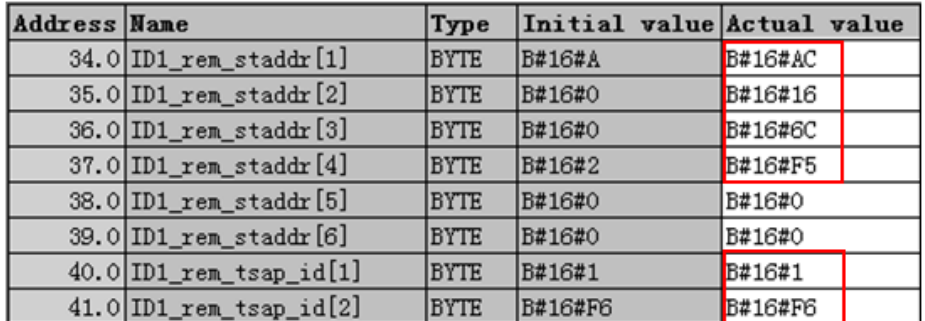

图 4-9 设置远程伙伴的 IP 地址和端口号

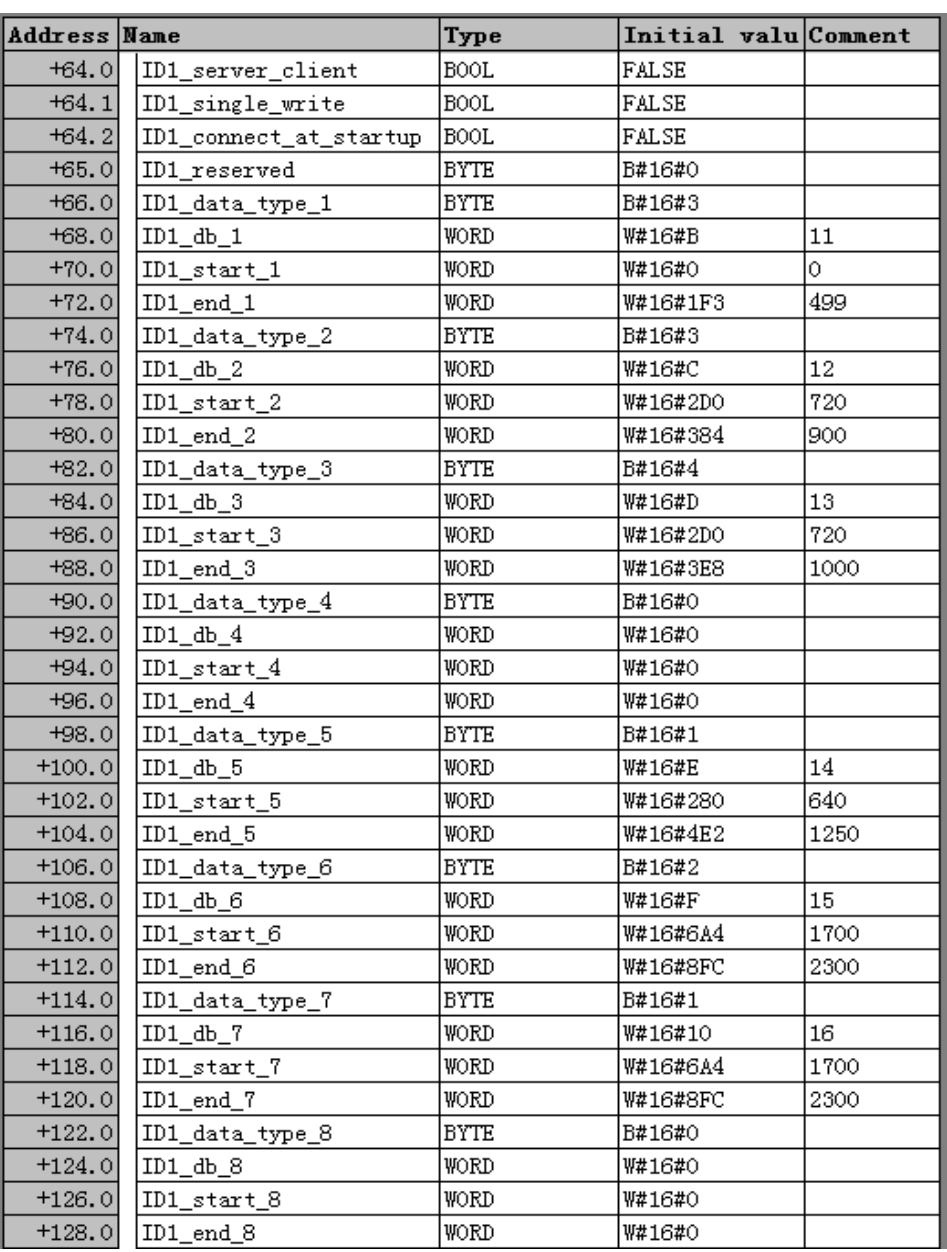

#### ②modbus 数据区域的设置, 如图 4-10 所示:

图 4-10 modbus 数据区域的设置

以下为部分参数说明(其它参数信息请查看指令库手册):

ID1\_server\_client: S7 是服务器=TRUE; S7 是客户端=FALSE。

ID1\_single\_write: 在"客户端"操作模式下, 如果参数 ID1\_single\_write =

TRUE, 则功能代码 5 和 6 用于执行长度为 1 的写入作业。如果

ID1\_single\_write = FALSE, 则功能代码 15 和 16 用于所有写入作业。

ID1 connect at startup: 如果将 ID1 connect at startup 设置为 TRUE, 将 在 CPU 重新启动后立即建立连接。此种情况下,只有正确建立连接

(CONN ESTABLISHED = TRUE) 后才能启动数据请求,否则将在 ERROR 和 STATUS 中显示相应的错误。

设置为 FALSE: 如果 ENQ\_ENR, 则连接建立。

设置为 TRUE:重新启动后立即建立连接。

**ID1\_data\_type\_x**:指定该数据块中映射的 MODBUS 数据类型。如果在 ID1\_data\_type\_x 中输入值 16#0, 则不使用相应的区域。

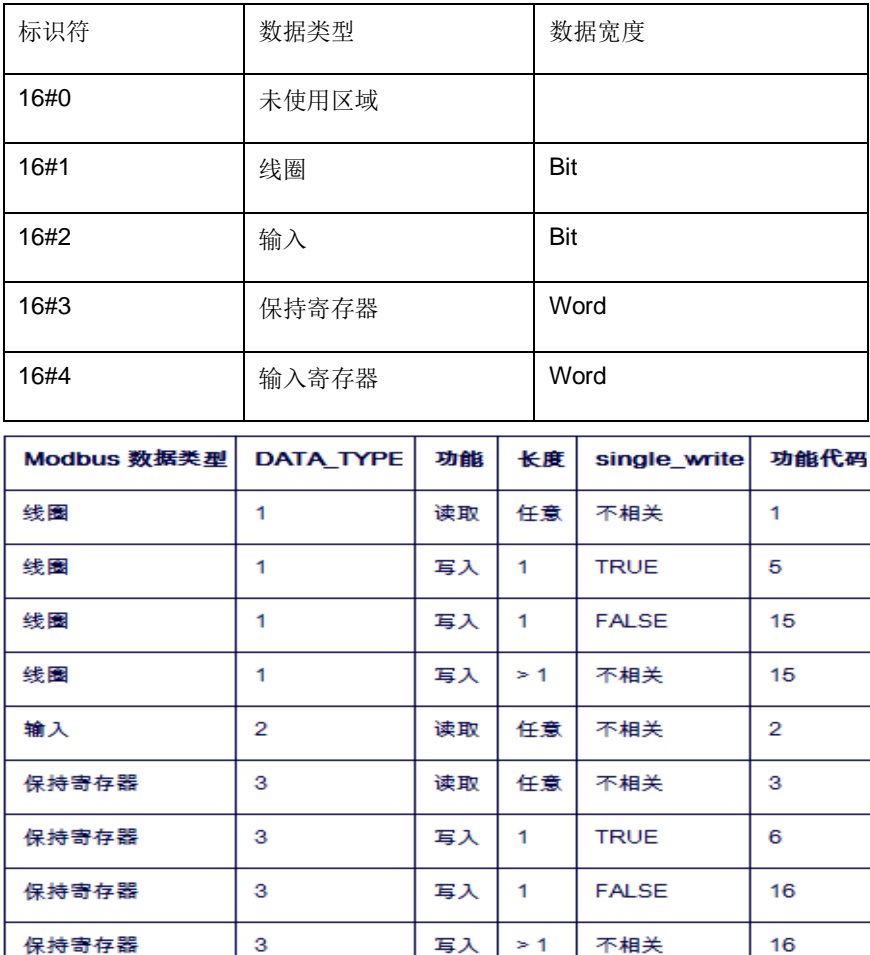

图 4-11 不同的数据类型与 modbus 功能代码的关系

读取

 $>1$ 

任意

不相关

 $\overline{4}$ 

**ID1\_db\_x**:指定映射 MODBUS 寄存器或下面定义的位值的数据块。DB 编号 0 为系统保留,不允许使用。

DB 编号: 1 到 65535 (W#16#0001 到 W#16#FFFF)。

 $\overline{\mathbf{3}}$ 

 $\overline{4}$ 

输入寄存器

ID1 start / end x: start 指定 DB 的数据字 0 中映射的第一个 Modbus 地址。 end 参数定义最后一个 MODBUS 地址。

对于寄存器访问,带有最后一个 Modbus 地址输入的 S7 DB 中的数据字编号如 下计算: DBW 编号 = (end - start) \* 2

对于位访问,带有最后一个 Modbus 地址输入的 S7 DB 中的数据字节编号如下 计算: DBB 编号 = (end - start + 7) / 8

定义的数据区不得重叠。end 参数不得小于 start。如果发生错误, 指令启动将 中止并提示错误。如果两个值相同,则将分配一个 Modbus 地址(1个寄存器或 1 个位值)。

#### 注意:数据块必须比已组态数据所需的长度多两个字节。最后的两个字节供内 部使用。

例程中设置的 DB 块和 modbus 地址的对应关系, 如图 4-12 所示:

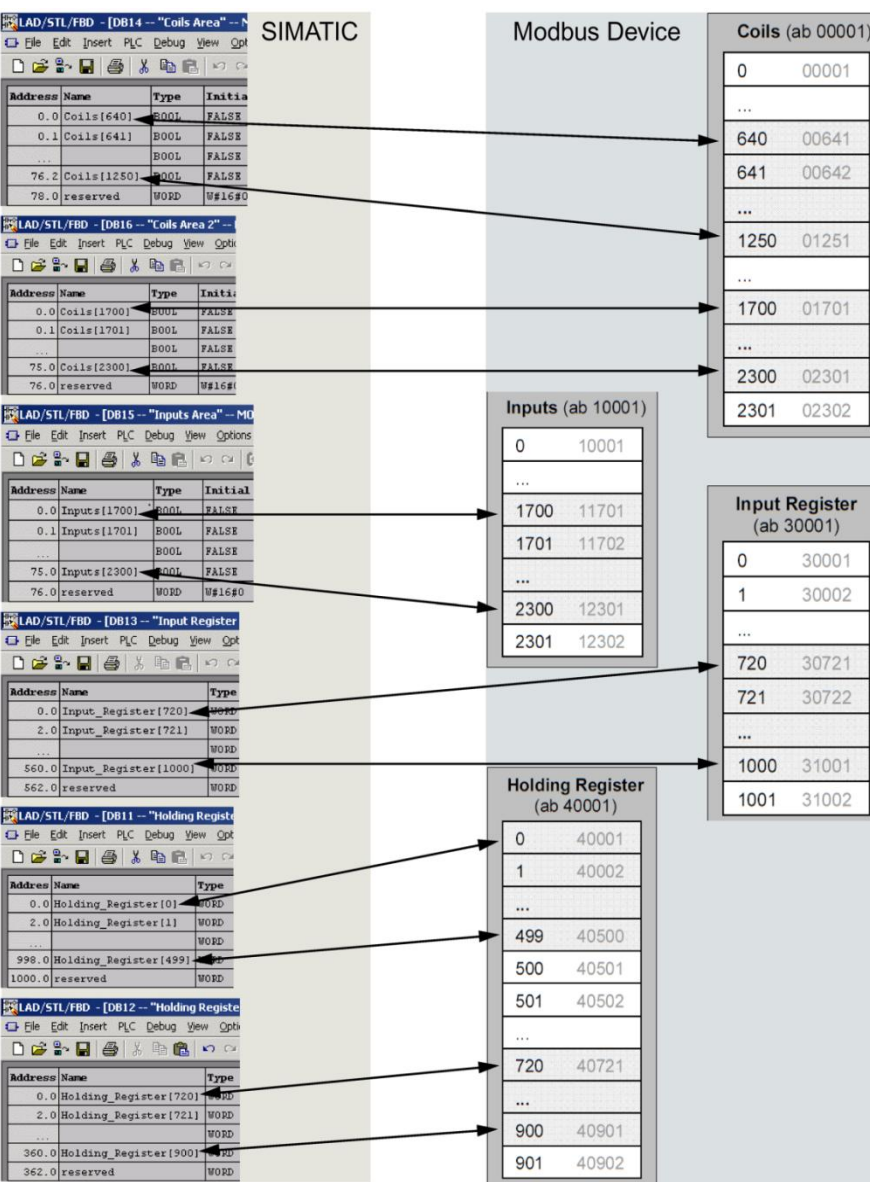

图 4-12 DB 块和 modbus 地址的对应关系

(3)授权密钥数据块

DB3 为授权密钥数据块(名称 LICENSE DB),用于填写通过西门子授权中心 申请到的17个字符,如图 4-13 所示:

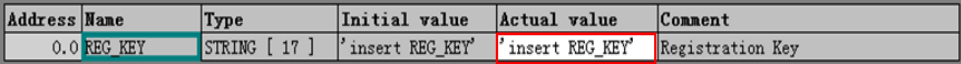

图 4-13 授权密钥数据块

授权密钥的申请方法,请查看指令库手册"SIMATIC Modbus/TCP

[Communication via the integrated PN interface of the CPU](https://support.industry.siemens.com/cs/cn/en/view/109745187)"的第 5 章。

由于在获取授权密钥前, "MODBUSPN"指令是无授权状态, 会使 CPU 报错 而停机。而为了读取 CPU 的"IDENT CODE"码,需要 CPU 运行起来, 则必 须添加编程错误组织块 OB121。

(4) 启动组织块

启动组织块 OB100 (名称 COMPLETE RESTART),该 OB 块在 CPU 启动时 置位"MODBUSPN"指令的初始化位 Init, 如图 4-14 所示:

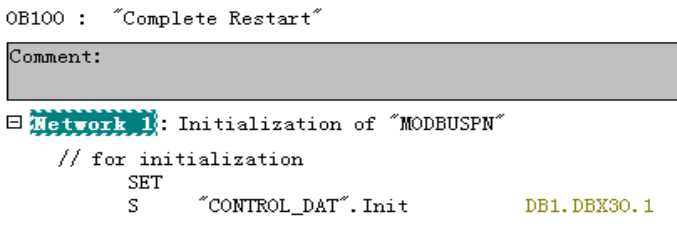

图 4-14 置位"MODBUSPN"指令的初始化位 Init

#### <span id="page-29-0"></span>**4.3** 通信测试

将项目下载到 CPU 中, 打开 ModSim32 应用程序, 下面以保持寄存器为例介绍 通信测试过程。

首先, 在 ModSim32 的 Connection 菜单下选择 Connect--->Modbus/TCP Svr, 并设置 ModSim32 作为 server 端的端口号, 如图 4-15 所示:

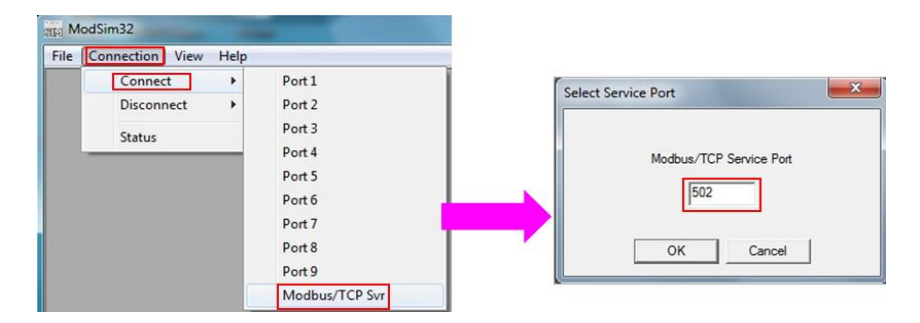

图 4-15 设置 ModSim32 作为 server 端的端口号

然后,需要置位"ENQ ENR",作为 modbus TCP 的 client 端的 PLC 将创建 连接,并发送读取寄存器的请求(本测试中,PLC 访问 Modsim32 定义的数据 类型 3, 保持寄存器起始地址为 40001 开始的 10 个字), 可以看到双方可以建 立通信连接(变量 CONN\_ESTABLISHED= TRUE 为已建立连接的状态),并 讲行数据读取,如图 4-16 所示:

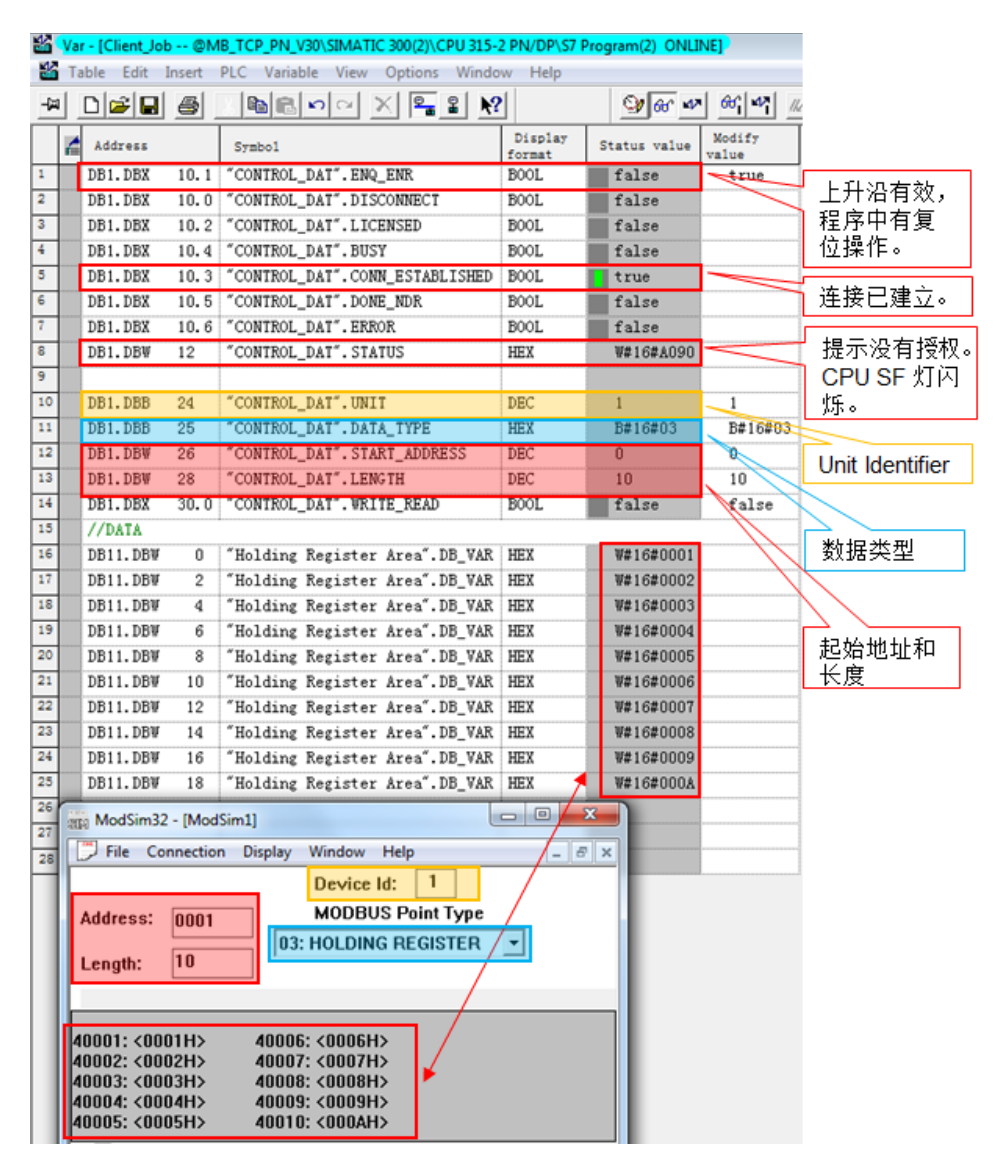

图 4-16 通信测试

使用功能块"MODBUSPN"的一些注意事项:

1)S7-300CPU 的集成 PN 口通过功能块"MODBUSPN"支持与多个 Modbus 服务器的通信,支持的个数取决于 CPU 所支持的 TCP 连接数,必须为每一个服 务器连接分别调用一次功能块"MODBUSPN", 其背景数据块、ID 必须唯一, 必须指定唯一的服务器 IP 地址。

2) S7-300CPU 的集成 PN 口可以同时作为 Modbus TCP 的 Server 及 Client。

3) S7-300CPU 的集成 PN 口支持多协议,除了运行 Modbus TCP 协议外,同 时可以运行 PROFINET、TCP/IP、S7 等协议。

<span id="page-32-0"></span>

Copyright © Siemens AG Copyright year All rights reserved

Copyright © Siemens<br>AG Copyright year<br>All rights reserved

# **5** 相关资料链接

S7-300/S7-400 中 Modbus/TCP 块需要多少个授权?

<http://support.automation.siemens.com/CN/view/zh/103709414>

如何在 SIMATIC S7 上建立 OPEN MODBUS/TCP 通讯, 如何查找相关信息?

<http://support.automation.siemens.com/CN/view/zh/22660304>

Simatic S7-300/S7-400:创建 Modbus/TCP 通信连接数据的向导

<https://support.industry.siemens.com/cs/cn/zh/view/60735352>

Manual of SIMATIC Modbus/TCP Communication via the integrated PN interface of the CPU

<https://support.industry.siemens.com/cs/cn/en/view/109745065>

Block library for Modbus/TCP communication over the integrated PN interface of a SIMATIC CPU

<https://support.industry.siemens.com/cs/cn/en/view/109745187>